### **D-Link**

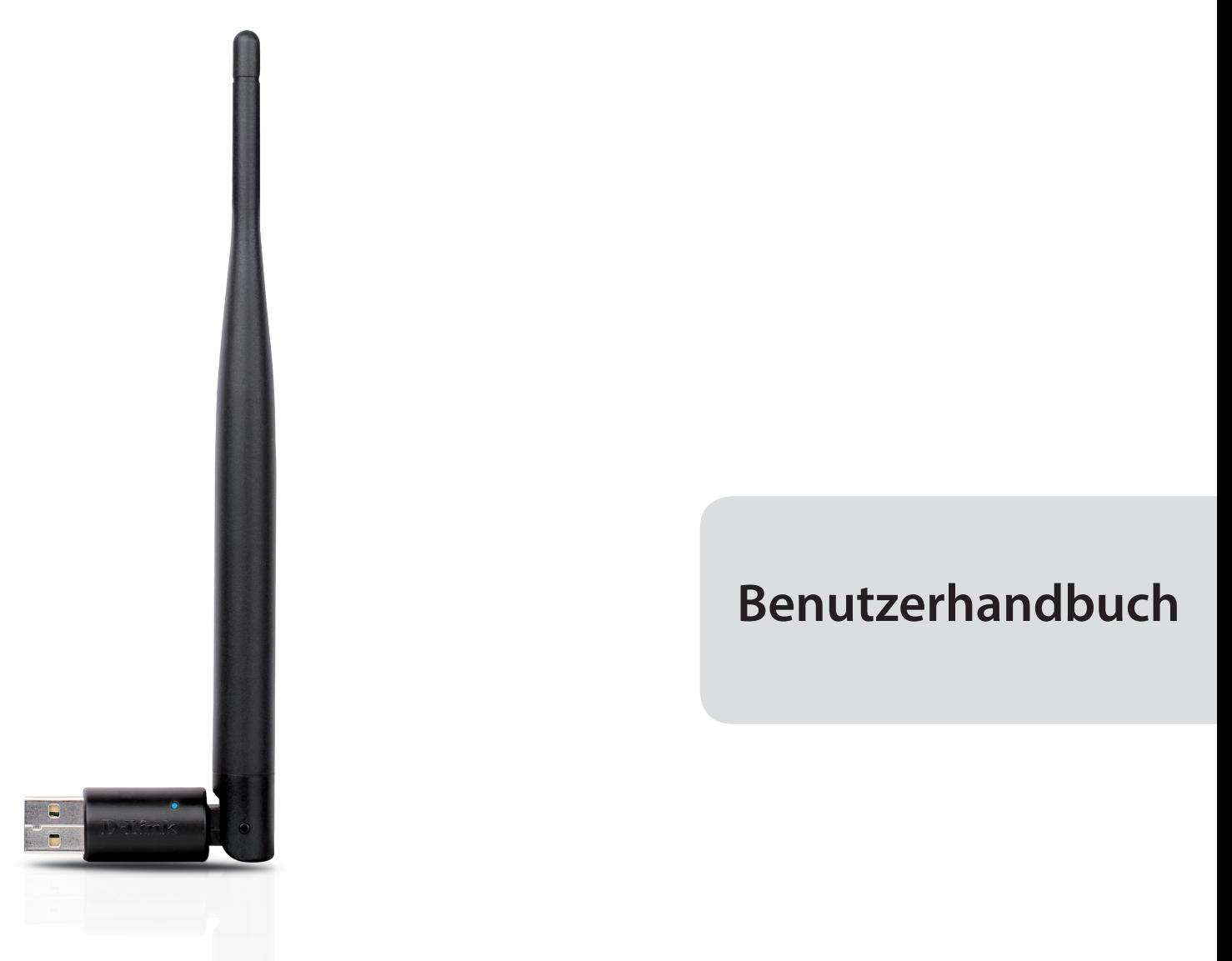

### **Wireless N 150 3 dBi USB Adapter**

**DWA-127**

# **Vorwort**

<span id="page-1-0"></span>D-Link behält sich das Recht vor, diese Veröffentlichung jederzeit nach Bedarf zu überarbeiten und inhaltliche Änderungen daran vorzunehmen, ohne jegliche Verpflichtung, Personen oder Organisationen von solchen Überarbeitungen oder Änderungen in Kenntnis zu setzen.

## **Überarbeitungen des Handbuchs**

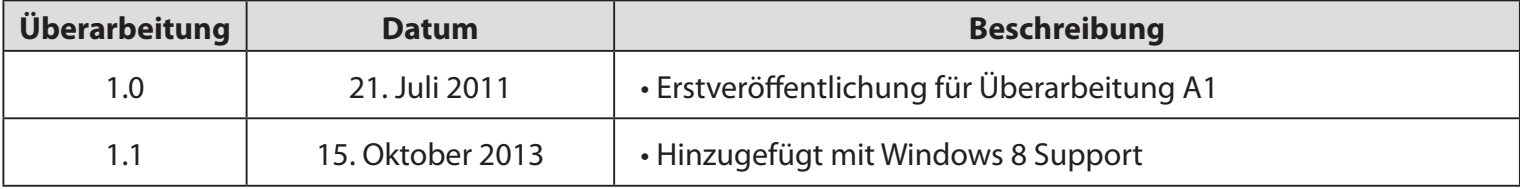

### **Marken**

D-Link und das D-Link Logo sind Marken oder eingetragene Marken der D-Link Corporation oder ihrer Tochtergesellschaften in den Vereinigten Staaten von Amerika und/oder in anderen Ländern. Alle anderen in diesem Handbuch erwähnten Unternehmens- oder Produktnamen sind Marken oder eingetragene Marken ihrer jeweiligen Unternehmen.

Copyright © 2013 von D-Link Systems, Inc.

Alle Rechte vorbehalten. Ohne vorherige ausdrückliche schriftliche Erlaubnis von D-Link Systems Inc. darf die vorliegende Publikation weder als Ganzes noch auszugsweise vervielfältigt werden.

# **Inhaltsverzeichnis**

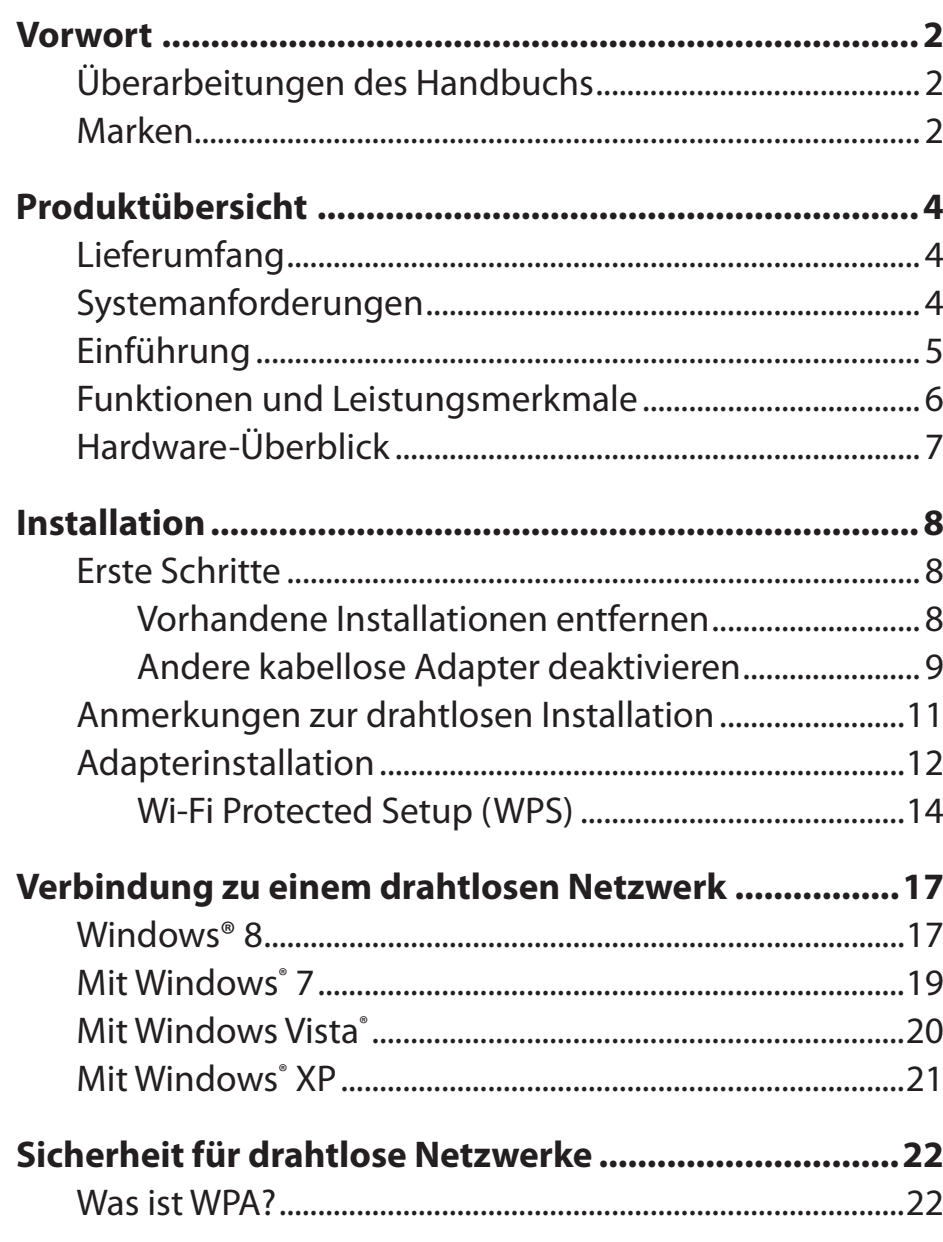

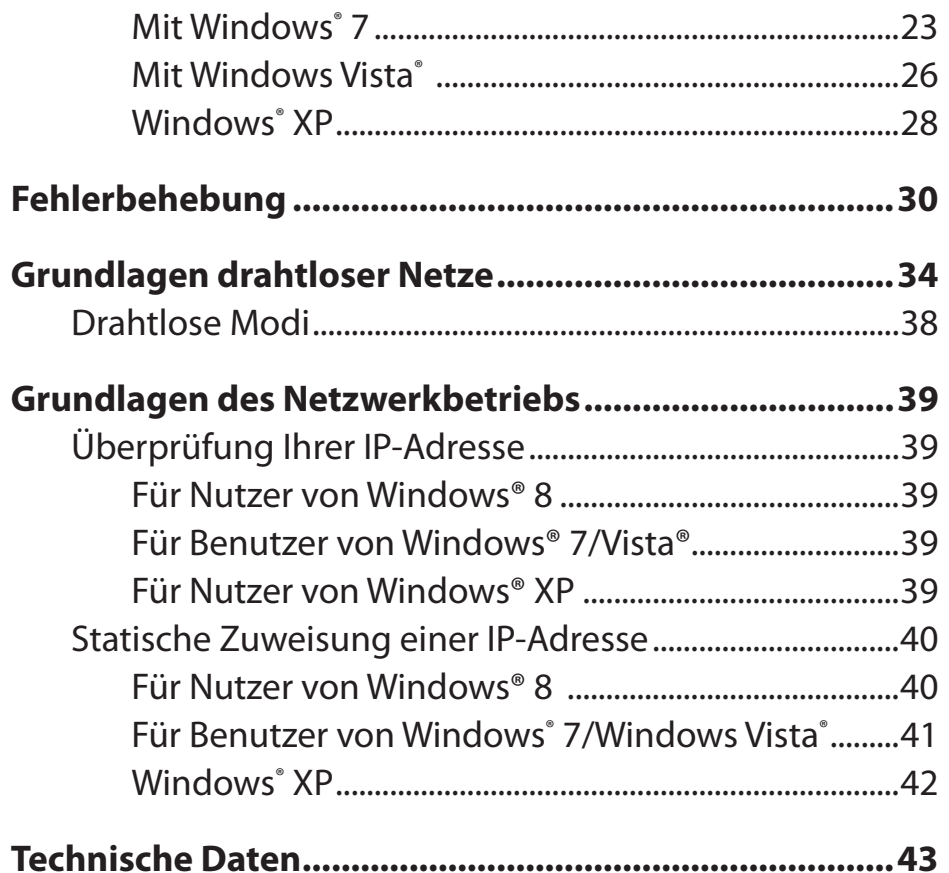

### **Lieferumfang**

- <span id="page-3-0"></span>• D-Link DWA-127 Wireless N 150 3 dBi USB Adapter
- Handbuch und Garantiebestimmungen auf CD
- D-Link Wireless Connection Manager auf CD
- Installationsanleitung

## **Systemanforderungen**

- Ein Computer oder Laptop mit einem verfügbaren USB 2.0 Port
- Windows<sup>®</sup> 8, 7, Vista®, XP (Service Pack 3)
- CD-ROM-Laufwerk
- 300 MHz Prozessor und mindestens 64 MB RAM
- Ein 802.11n oder 802.11g Access Point oder drahtloser Router

## **Einführung**

<span id="page-4-0"></span>Der DWA-127 Wireless N 150 3 dBi USB Adapter stellt eine bequeme kabellose Verbindungslösung für Desktop- oder Notebook-PCs dar. Statt Ethernet-Kabel an Ihrem PC anbringen oder das Gehäuse Ihres Desktop-Computers aufmachen zu müssen, ist der DWA-127 problemlos in der Lage, Ihnen durch die einfache Nutzung des USB-Anschlusses (Port) Ihres Desktop- oder Notebook-PCs kabellose 802.11n Konnektivität zu bieten.

Der DWA-127 mit seiner Wireless N 150 Technologie bietet Ihnen eine schnellere kabellose Verbindung und einen besseren Empfang als 802.11g\*. Er ist für größere Räumlichkeiten und für Benutzer konzipiert, die einfach Netze von höherer Leistungsstärke fordern. Verbinden Sie diesen USB-Adapter zur Maximierung der drahtlosen Leistungsstärke mit einem Wireless N Router. Damit sind Sie von nahezu überall in Ihrem Zuhause immer mit dem Internet verbunden. Dieser USB-Adapter unterstützt WPA- und WPA2-Verschlüsselung und verhindert so, dass jemand von außen in Ihr Netz eindringen kann, und schützt Ihre persönlichen Informationen vor unberechtigten Zugriffen.

D-Links Quick Setup Wizard (Assistent zur schnellen Einrichtung) führt Sie schrittweise durch den Installationsprozess. Sie können diesen USB-Adapter ganz einfach selbst konfigurieren, ohne den Nachbarsjungen zu Hilfe rufen zu müssen. Darüber hinaus ist der D-Link Wireless Manager im Lieferumfang dieses Produkts enthalten. Er behält die Übersicht über alle Netze, auf die Sie am häufigsten zugreifen.

Leicht tragbar und leistungsstark was seine Funkabdeckung betrifft, ist der DWA-127 ideal geeignet auf Reisen und eine bequeme Lösung zur Bereitstellung drahtloser Verbindungen von hoher Leistungsstärke für Ihren Desktop- oder Notebook-PC. Nutzen auch Sie die vielen Vorteile drahtloser Konnektivität!

\* Max. drahtlose Signalrate leitet sich aus den Spezifikationen der Standards IEEE 802.11g und 802.11n ab. Der tatsächliche Datendurchsatz schwankt. Netzwerkbedingungen und Umgebungsfaktoren, einschließlich Datenverkehr im Netz, Baumaterialien und Gebäudekonstruktionen sowie Netzwerk-Overhead senken die tatsächliche Datendurchsatzrate. Umgebungsbedingungen beeinflussen die Reichweite des Funksignals nachteilig.

## **Funktionen und Leistungsmerkmale**

- <span id="page-5-0"></span>• Drehbare Antenne zur erweiterten Bereichsabdeckung und für eine höhere Übertragungsgeschwindigkeit.
- Problemlose Plug & Play-Installation.
- Voll 802.11g kompatibel.
- Entspricht dem IEEE 802.11n Standard.
- Gespeist vom USB-Port; keine externe Stromquelle erforderlich.
- USB 2.0 Standard\* .
- Sie können sichere Verbindungen zu einem drahtlosen Netz herstellen, indem Sie WPA/WPA2 (Wi-Fi Protected Access) nutzen. Damit verfügen Sie über einen viel höheren Grad an Sicherheit für Ihre Daten und Ihre Kommunikation als es bisher möglich und verfügbar war.
- Positionieren Sie den DWA-127 für einen bestmöglichen Empfang an nahezu jedem beliebigen Platz in Ihrem Arbeitsbereich.
- Unterstützt Infrastrukturnetzwerke über einen Access Point
- Leichte Konfiguration mithilfe der WPS PBC

<sup>\*</sup> Die Verwendung eines USB 1.1 Anschlusses hat nachteilige Auswirkungen auf den Durchsatz.

## <span id="page-6-0"></span>**Hardware-Überblick**

#### **WPS-Taste**

Betätigen Sie die WPS-Taste, um automatisch eine Verbindung zu einem WPS-fähigen kabellosen Router oder Access Point herzustellen.

**USB-Stecker** Zum Anschluss des DWA-127 an Ihren Computer.

# **Installation**

<span id="page-7-0"></span>In diesem Teil wird der Installationsprozess beschrieben. Wenn Sie einen integrierten kabellosen Adapter (Funkadapter) haben, deaktivieren Sie diesen bitte im Gerätemanager, bevor Sie Ihren D-Link Adapter installieren. Sollten Sie vorher bereits einen anderen kabellosen Adapter installiert haben, stellen Sie sicher, dass jede dazugehörige Software deinstalliert ist.

### **Erste Schritte**

Vor Installation Ihres neuen D-Link Wireless Adapters ist Folgendes zu beachten:

- Entfernen Sie alle früheren Installationen kabelloser Adapter
- Deaktivieren Sie alle integrierten kabellosen Adapter
- Bestätigen Sie die Korrektheit der Einstellungen, wie die für die SSID und Sicherheit des/der Netzwerks/e, zu dem/denen Sie eine Verbindung herstellen möchten

### **Vorhandene Installationen entfernen**

Sollten Sie einen Adapter eines anderen Herstellers oder ein anderes Modell eines D-Link Adapters installiert haben, stellen Sie sicher, dass die entsprechende Software deinstalliert ist, bevor Sie die neue Software installieren. Es ist möglich, dass einige Hilfsprogramme zum Konflikt mit der neuen Software führen könnten. Wenn Sie vorhaben, mehrere Adapter zu unterschiedlichen Zeiten zu verwenden, stellen Sie sicher, dass die Hilfsprogramme nicht beim Hochfahren Ihres Computers automatisch geladen werden.

So entfernen Sie alte Software:

Für Nutzer von Windows® 8: Drücken Sie auf die Taste mit dem **Windows-Symbol** + **Q** > **Systemsteuerung** > **Programme deinstallieren**

Für Nutzer von Windows® 7: Klicken Sie auf **Start** > **Systemsteuerung** > **Programme deinstallieren**.

Für Nutzer von Windows Vista®: Klicken Sie auf **Start** > **Systemsteuerung** > **Programme hinzufügen oder entfernen**

Für Nutzer von Windows® XP: Klicken Sie auf **Start** > **Systemsteuerung** > **Programme hinzufügen oder entfernen**

<span id="page-8-0"></span>Abschnitt 2 - Installation

### **Andere kabellose Adapter deaktivieren**

Die meisten neuen Laptops enthalten möglicherweise bereits einen integrierten kabellosen Adapter. Um mögliche Konflikte mit dem kabellosen Adapter von D-Link zu vermeiden, ist es ratsam, den kabellosen Adapter (so wie alle nicht genutzten

Ethernet-Adapter) zu deaktivieren.

Klicken Sie auf dem Desktop mit der rechten Maustaste auf das Symbol **Arbeitsplatz** und wählen Sie **Eigenschaften**.

Klicken Sie im Fenster 'Systemeigenschaften' auf die Registerkarte **Hardware** und dann auf **Geräte-Manager**. Klicken Sie in der angezeigten Liste auf das **+** Zeichen links neben **Netzwerkadapter**.

Klicken Sie mit der rechten Maustaste auf den Adapter, den Sie deaktivieren möchten, und klicken Sie auf **Deaktivieren**.

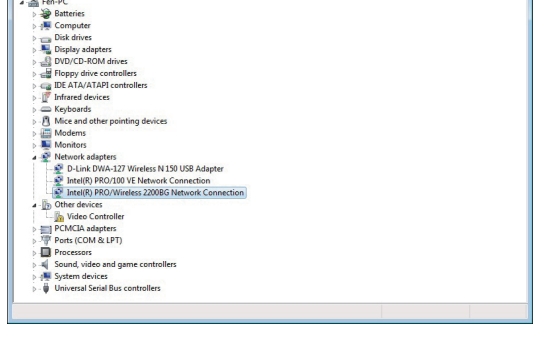

**Chevice Mana** File Action View Help  $\Leftrightarrow \parallel\text{tr} \parallel\text{tr} \parallel\text{tr} \parallel\text{tr} \parallel\text{tr} \parallel \text{tr} \parallel \text{tr}$ 

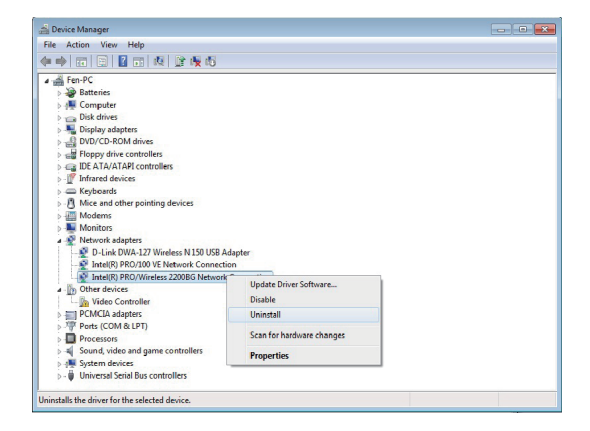

Klicken Sie auf **Ja**, um den Adapter zu deaktivieren.

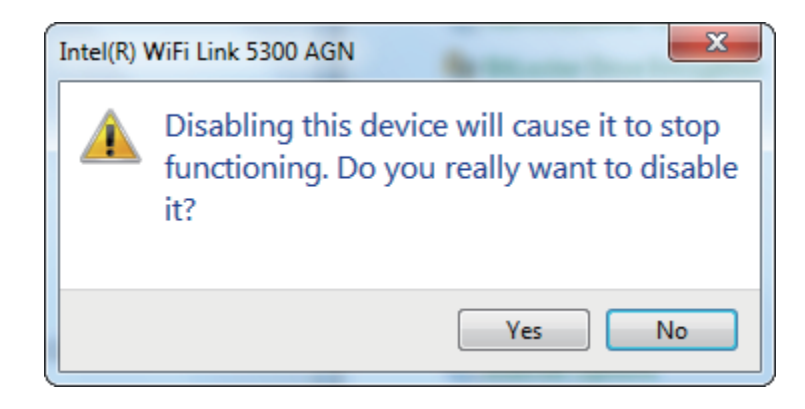

Der Adapter ist damit deaktiviert. Das wird durch ein rotes X kenntlich gemacht.

Die Deaktivierung des Adapters entfernt die Treiber nicht. Wenn Sie den Adapter verwenden möchten, klicken Sie einfach mit der rechten Maustaste darauf und wählen Sie **Aktivieren**.

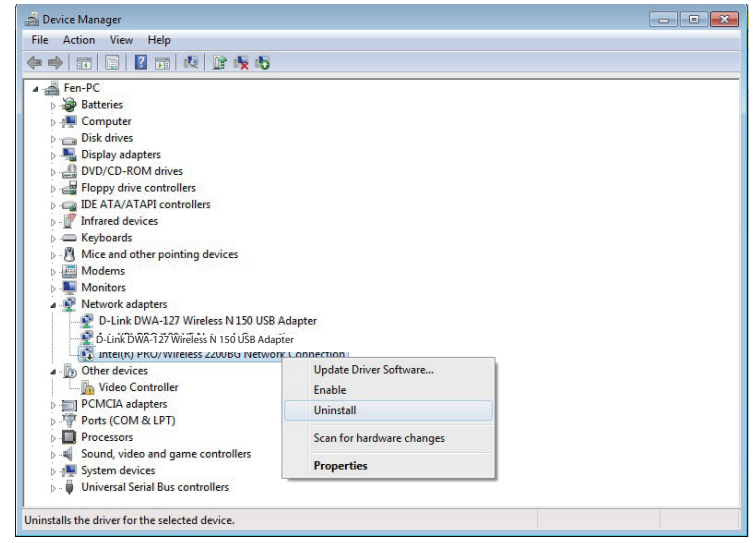

## **Anmerkungen zur drahtlosen Installation**

<span id="page-10-0"></span>Der drahtlose Adapter von D-Link (auch Funkadapter oder kabelloser Adapter genannt) bietet Ihnen Zugriff auf Ihr Netzwerk mithilfe einer drahtlosen Verbindung von nahezu überall innerhalb des Betriebsbereichs Ihres drahtlosen Netzwerks. Dabei ist zu berücksichtigen, dass Anzahl, Stärke und Anordnung von Wänden, Decken oder anderen Objekten, die das Signal durchdringen muss, die Reichweite einschränken können. Normalerweise hängen die Reichweiten jeweils von der Art der Materialien und der Funkfrequenzstörungen Ihres Netzwerks ab. Die folgenden allgemeinen Richtlinien helfen Ihnen, die Reichweite Ihres Funknetzes zu maximieren:

- **1**. Beschränken Sie die Anzahl der Wände und Decken zwischen dem D-Link-Adapter und anderen Netzwerkgeräten auf ein Minimum – jede Wand oder Decke kann die Reichweite Ihres Adapters um 1 - 30 m reduzieren. Stellen Sie deshalb Ihre Geräte so auf, dass die Anzahl der Wände oder Decken auf ein Minimum reduziert ist.
- **2**. Achten Sie auf die kürzeste Linie zwischen den Netzwerkgeräten. Eine Wand, die 0,5 m stark ist, aber einen Neigungswinkel von 45° aufweist, ist nahezu 1 m dick. Bei einem Neigungswinkel von 2° scheint die Wand über 14 m dick. Positionieren Sie die Geräte für einen besseren Empfang so, dass das Signal gerade durch eine Wand oder Decke tritt (anstatt in einem Winkel).
- **3**. Baumaterialien können von Bedeutung sein. Bestimmte Baumaterialien können das Signal in seiner Reichweite negativ beeinträchtigen, wie z. B. eine starke Tür aus Metall oder Streben aus Aluminium. Versuchen Sie, Access Points, drahtlose Router und Computer so aufzustellen, dass das Signal durch Trockenbauwände, Gipskartonplatten oder Eingänge gesendet werden kann. Materialien und Objekte wie Glas, Stahl, Metall, Wände mit Wärmedämmung, Wasser (Aquarien), Spiegel, Aktenschränke, Mauerwerk und Zement beeinträchtigen die Stärke Ihres Funksignals.
- **4**. Halten Sie Ihr Produkt (mindestens 1-2 Meter) von elektrischen Geräten oder Einheiten fern, die RF-Rauschen erzeugen.
- **5**. Wenn Sie 2,4 GHz kabellose Telefone oder X-10 (drahtlose Produkte wie z. B. Deckenventilatoren, Leuchten und Sicherheitssysteme nutzen), könnte Ihre drahtlose Verbindung in seiner Qualität dramatisch beeinträchtigt oder sogar ganz unbrauchbar werden. Stellen Sie sicher, dass sich Ihre 2,4 GHz-Telefonstation so weit wie möglich von Ihren drahtlosen Geräten entfernt befindet. Die Basisanlage sendet auch dann ein Signal, wenn das Telefon nicht in Gebrauch ist.

### **Adapterinstallation**

<span id="page-11-0"></span>**Warnung: Installieren Sie den DWA-127 USB Adapter erst dann in Ihrem Computer, wenn Sie die Treibersoftware von der D-Link CD installiert haben!**

Schalten Sie den Computer ein und legen Sie die D-Link DWA-127 Treiber-CD in das CD-ROM-Laufwerk ein.

Sollte die CD auf Ihrem Computer nicht automatisch ausgeführt werden, klicken Sie auf **Start** > **Ausführen**. Geben Sie folgenden Befehl in das angezeigte Feld ein: **D:\autorun.exe**, wobei *D:* für den Laufwerkbuchstaben Ihres CD-ROM-Laufwerks steht.

Wenn das Autorun-Fenster erscheint, klicken Sie auf **Install Driver.**

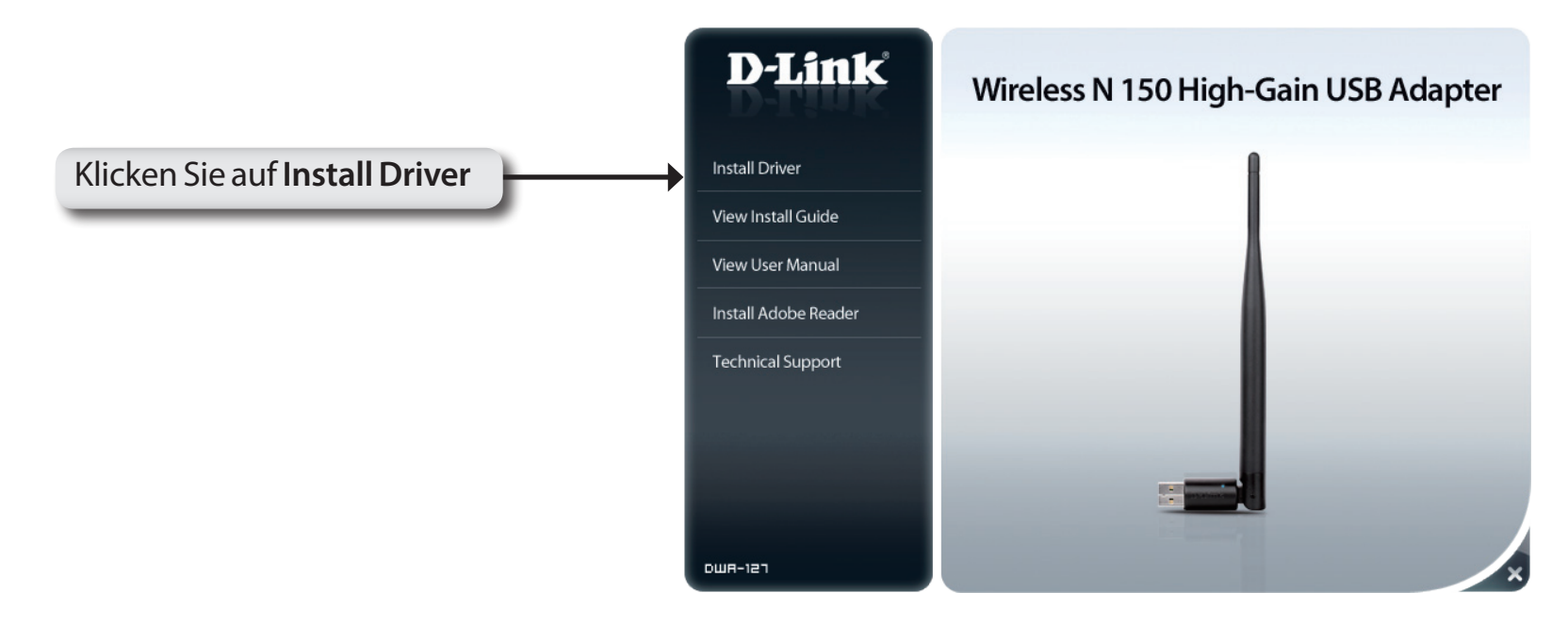

Das Fenster *InstallShield Wizard* (InstallShield-Assistent) wird angezeigt.

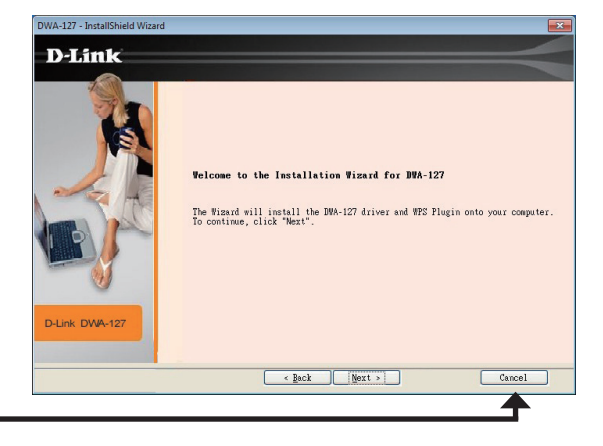

Klicken Sie auf **Next**

Stecken Sie den Adapter in einen verfügbaren USB-Port an Ihrem Computer.

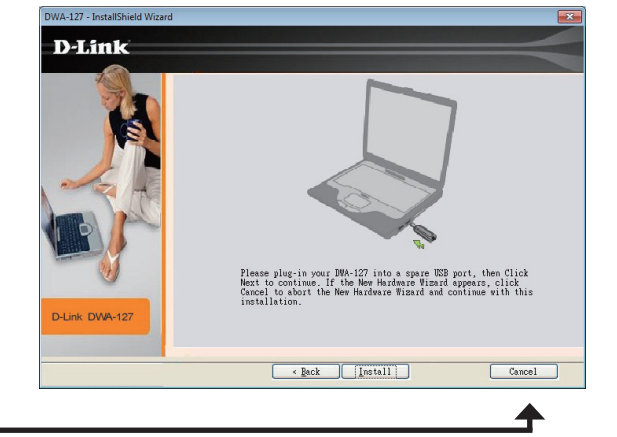

DWA-127 - InstallShield Wizar **D-Link** InstallShield Wizard Complete Thank you for purchasing D-Link. Please press the WPS but<br>use Windows' built-in wireless utility to connect a wirele<br>further information please refer to the manual on the CD D-Link DWA-127  $F_{\text{link}}$ 

Klicken Sie auf **Next**

Klicken Sie auf **Finish (Fertig stellen)**.

Klicken Sie auf **Finish**

### <span id="page-13-0"></span>**Wi-Fi Protected Setup (WPS)**

Das Wi-Fi Protected Setup (WPS) System dient dem einfachen und von Sicherheitsfunktionen gestützten Aufbau von Wi-Fi-Netzwerken. Es ist ratsam, den Access Point oder den drahtlosen Router während des Einrichtungsvorgangs in nächster Nähe von Ihnen aufzustellen.

Weitere Informationen zum WPS finden Sie auf der Wi-Fi Alliance Website: www.wi-fi.org.

Die '**Push Button Configuration**' (PBC/Konfiguration per Knopfdruck) erfolgt über eine virtuelle Taste in dem Hilfsprogramm und verbindet Sie mit anderen WPS-fähigen Geräten. Eine Verbindung kann durch Klicken auf die Taste und durch anschließendes Drücken des Knopfs am Access Point oder drahtlosen Router innerhalb von 120 Sekunden hergestellt werden. Weitere Informationen auf der nächsten Seite.

### **Konfiguration per Knopfdruck**

**1.** Um eine Verbindung zu Ihrem Netzwerk herzustellen, drücken Sie auf die WPS-Taste auf dem Adapter und halten Sie diese zwei Sekunden lang gedrückt, bis der Bildschirm für des Hilfsprogramms angezeigt wird.

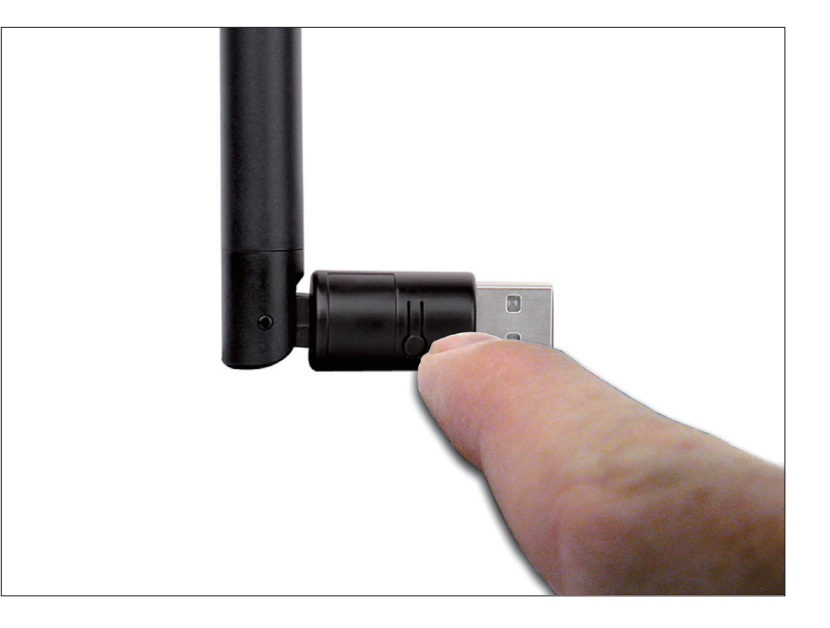

**2.** Drücken Sie auf die WPS-Taste auf Ihrem Access Point oder Router, um fortzufahren. Dieser Bildschirm erscheint, wenn die Herstellung einer Verbindung mit Ihrem Netzwerk erfolgreich war.

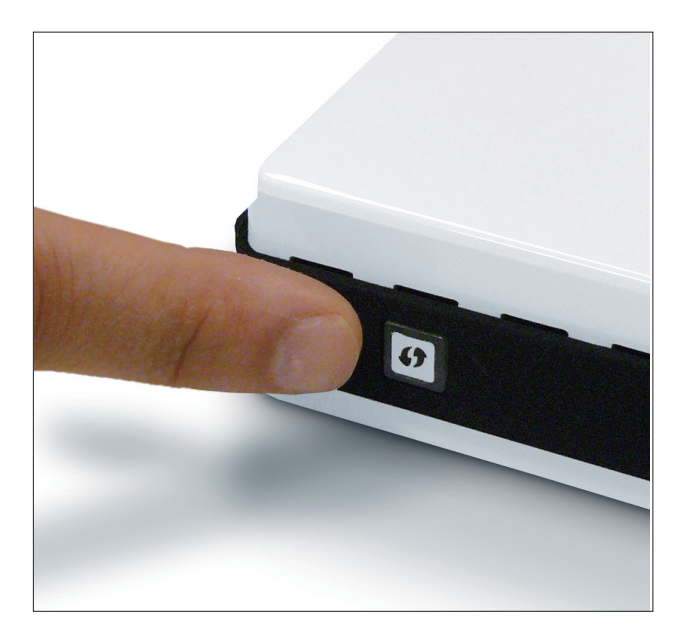

Abschnitt 3 - Konfiguration

Drücken Sie die WPS-Taste auf dem Adapter und halten Sie sie zwei Sekunden lang gedrückt, bis die Anzeige des Hilfsprogramms erscheint. Drücken Sie dann auf die WPS-Taste auf Ihrem Router bzw. Access Point, um fortzufahren.

Der Adapter wird versuchen, eine Verbindung zu Ihrem Access Point oder kabellosen Router herzustellen.

Wenn diese Anzeige erscheint, haben Sie erfolgreich eine Verbindung hergestellt.

Klicken Sie auf 'Finish' (Fertig stellen), um Ihr Setup fertig zu stellen.

Die WPS-Benutzeroberfläche speichert das drahtlose Verbindungsprofil unter dem Namen "security.htm" auf dem Desktop.

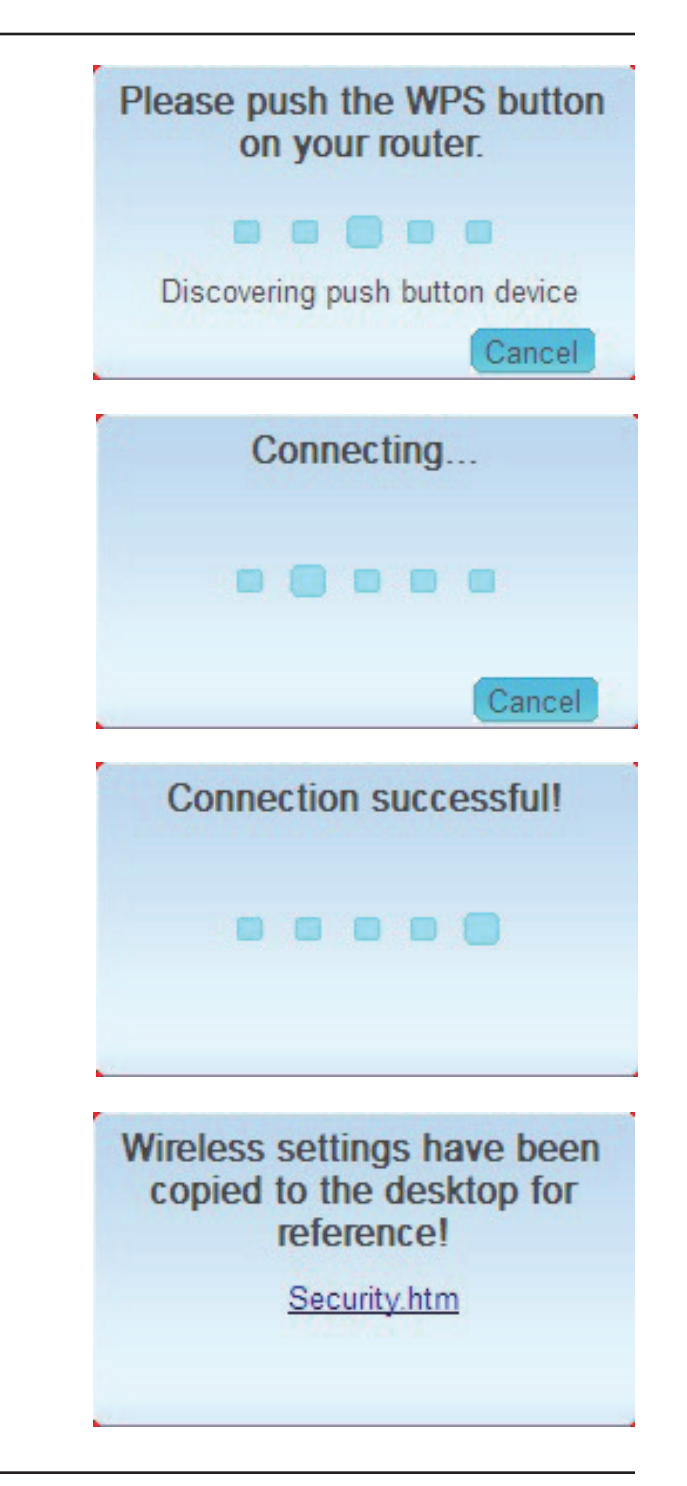

### <span id="page-16-0"></span>**Windows® 8 Verbindung zu einem drahtlosen Netzwerk**

- 1. Klicken Sie auf das entsprechende Symbol (Computer und Funkwellen) auf Ihrer Task-Leiste (unterer rechter Fensterbereich neben der Anzeige der Uhrzeit).
- 2. Es wird eine Liste der verfügbaren Funknetze angezeigt.

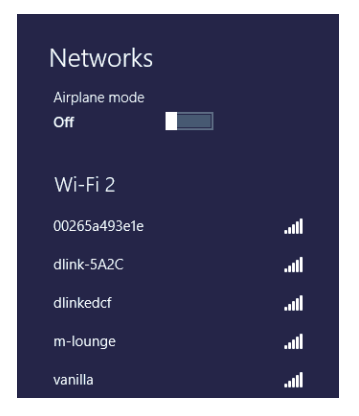

3. Klicken Sie auf das Funknetz (SSID), zu dem Sie eine Verbindung herstellen möchten, und klicken Sie dann auf **Connect** (Verbinden).

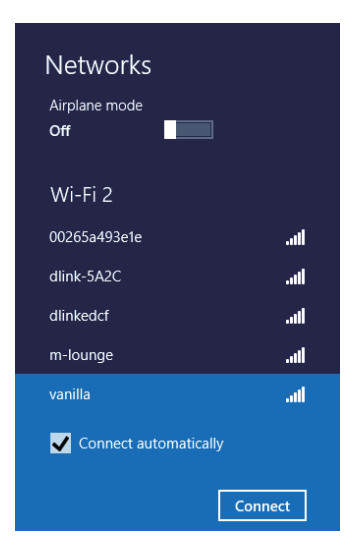

4. Wenn das Netzwerk sicher/verschlüsselt ist, geben Sie das Wi-Fi-Kennwort (Sicherheitsschlüssel) ein und klicken Sie auf **Next** (Weiter).

- 5. Wählen Sie durch Klicken auf das entsprechende Feld, ob Sie den gemeinsamen Dateizugriff (auch File Sharing oder Dateifreigabe genannt) aktivieren oder deaktivieren möchten.
- 6. Sie werden nun mit Ihrem drahtlosen Netzwerk (Funknetz) verbunden.

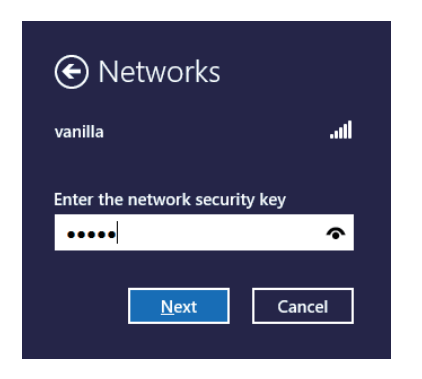

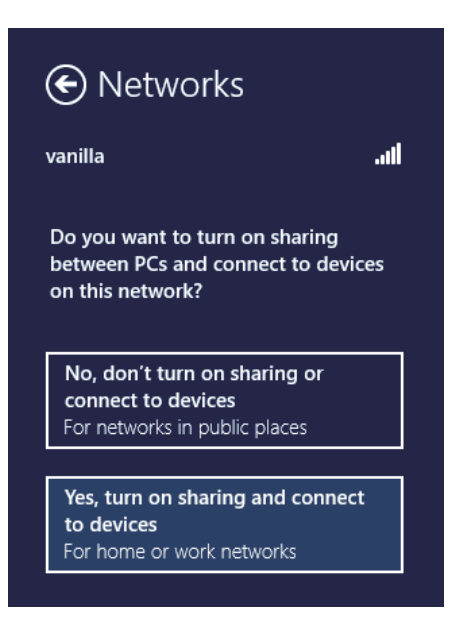

Erhalten Sie ein starkes Signal, können aber nicht auf das Internet zugreifen, überprüfen Sie die Verschlüsselung, indem Sie das Profil oder die TCP/IP-Einstellungen für Ihren drahtlosen (kabellosen) Adapter prüfen. Weitere Informationen finden Sie unter *Grundlagen des Netzwerkbetriebs* in diesem Handbuch.

## <span id="page-18-0"></span>**Verbindung zu einem drahtlosen Netzwerk Mit Windows® 7**

Windows® 7 können das integrierte Hilfsprogramm für kabellose Verbindungen verwenden. Wenn Sie ein Programm einer anderen Firma verwenden, lesen Sie bitte im Handbuch Ihres Drahtlos-Adapters zur Hilfe bei der Verbindung zu einem drahtlosen Netzwerk nach. Die meisten Hilfsprogramme enthalten eine 'Site Survey'-Option (Standortübersicht), die der des Hilfsprogramms in Windows ® 7 ähnlich ist.

Klicken Sie bei Anzeige der Meldung, dass kabellose Netze erkannt wurden (**Wireless Networks Detected**), in die Mitte dieser Meldung, um auf das Hilfsprogramm zuzugreifen

#### oder

Klicken Sie mit der Maustaste auf das Symbol für drahtlose Verbindungen in Ihrer Taskleiste (rechte untere Ecke, neben der Uhrzeit)

Das Hilfsprogramm zeigt alle verfügbaren drahtlosen Netzwerke in Ihrem Bereich an. Klicken Sie auf ein Netzwerk (durch die SSID angezeigt) und klicken Sie dann auf **Connect** (Verbinden).

Erhalten Sie ein starkes Signal, können aber nicht auf das Internet zugreifen, prüfen Sie Ihre TCP/IP-Einstellungen für Ihren kabellosen Adapter. Weitere Informationen finden Sie unter **Grundlagen des Netzwerkbetriebs** in diesem Handbuch.

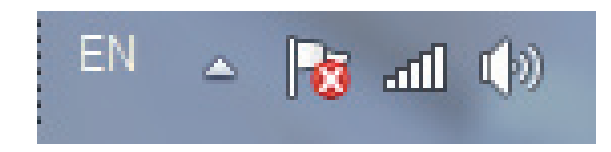

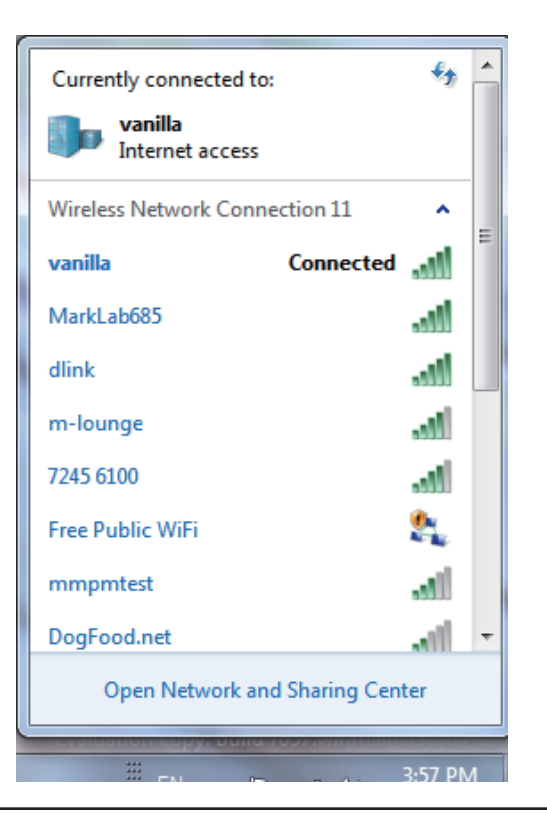

## <span id="page-19-0"></span>**Verbindung zu einem drahtlosen Netzwerk Mit Windows Vista®**

Windows Vista<sup>®</sup> können das integrierte Hilfsprogramm für drahtlose Verbindungen verwenden. Wenn Sie ein Programm einer anderen Firma verwenden, lesen Sie bitte im Handbuch Ihres Drahtlos-Adapters zur Hilfe bei der Verbindung zu einem drahtlosen Netzwerk nach. Die meisten Hilfsprogramme enthalten eine "Site Survey"-Option (Standortübersicht), die der des Hilfsprogramms in Windows Vista® ähnlich ist.

Klicken Sie bei Anzeige der Meldung, dass kabellose Netze erkannt wurden (**Wireless Networks Detected**), in die Mitte dieser Meldung, um auf das Hilfsprogramm zuzugreifen

oder

Klicken Sie mit der rechten Maustaste auf das entsprechende Symbol (Computer und Funkwellen) auf Ihrer Task-Leiste (unterer rechter Fensterbereich neben der Anzeige der Uhrzeit). Wählen Sie **Connect to a network** (Mit einem Netzwerk verbinden).

Das Hilfsprogramm zeigt alle verfügbaren drahtlosen Netzwerke in Ihrem Bereich an. Klicken Sie auf ein Netzwerk (durch die SSID angezeigt) und klicken Sie dann auf **Connect** (Verbinden).

Wenn Sie ein starkes Signal erhalten, aber nicht auf das Internet zugreifen können, prüfen Sie Ihre TCP/IP-Einstellungen für Ihren kabellosen Adapter. Weitere Informationen finden Sie unter **Grundlagen des Netzwerkbetriebs** in diesem Handbuch.

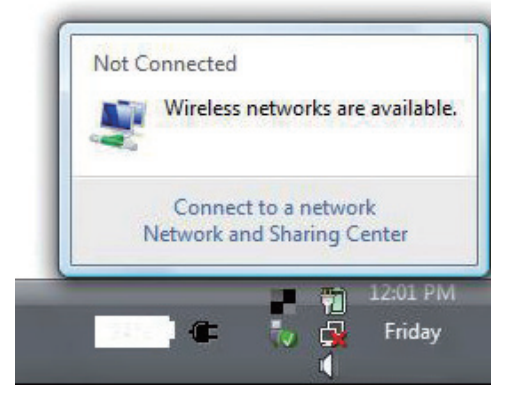

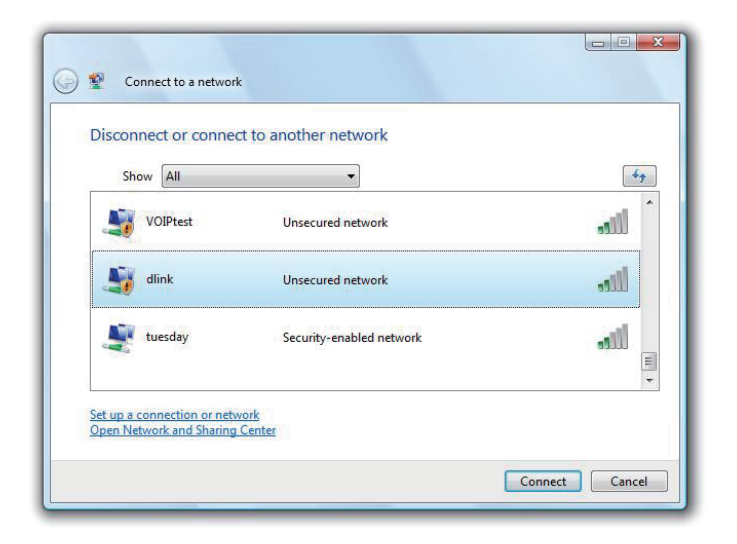

## <span id="page-20-0"></span>**Verbindung zu einem drahtlosen Netzwerk Mit Windows® XP**

Windows® können das integrierte Hilfsprogramm für konfigurationsfreie drahtlose Verbindungen (Zero Configuration Utility) verwenden. Die folgenden Anleitungen gelten für Nutzer des Service Pack 2. Wenn Sie ein Programm einer anderen Firma verwenden, lesen Sie bitte im Handbuch Ihres Drahtlos-Adapters zur Hilfe bei der Verbindung zu einem drahtlosen Netzwerk nach. Die meisten Hilfsprogramme enthalten eine "Site Survey"-Option (Standortübersicht), die der des Hilfsprogramms in Windows ® XP ähnlich ist.

Klicken Sie bei Anzeige der Meldung, dass kabellose Netze erkannt wurden (**Wireless Networks Detected**), in die Mitte dieser Meldung, um auf das Hilfsprogramm zuzugreifen

#### oder in der der staat de bestiet in de bestiet in de bestiet in de bestiet in de bestiet in de bestiet in de<br>De bestiet in de bestiet in de bestiet in de bestiet in de bestiet in de bestiet in de bestiet in de bestiet i

Klicken Sie mit der rechten Maustaste auf das entsprechende Symbol (Computer und Funkwellen) auf Ihrer Task-Leiste (unterer rechter Fensterbereich neben der Anzeige der Uhrzeit). Wählen Sie **View Available Wireless Networks (Verfügbare drahtlose Netze anzeigen)**.

Das Hilfsprogramm zeigt alle verfügbaren drahtlosen Netzwerke in Ihrem Bereich an. Klicken Sie auf ein Netzwerk (durch die SSID angezeigt) und klicken Sie dann auf **Connect** (Verbinden).

Erhalten Sie ein starkes Signal, können aber nicht auf das Internet zugreifen, prüfen Sie Ihre TCP/IP-Einstellungen für Ihren kabellosen Adapter. Weitere Informationen finden Sie unter **Grundlagen des Netzwerkbetriebs** in diesem Handbuch.

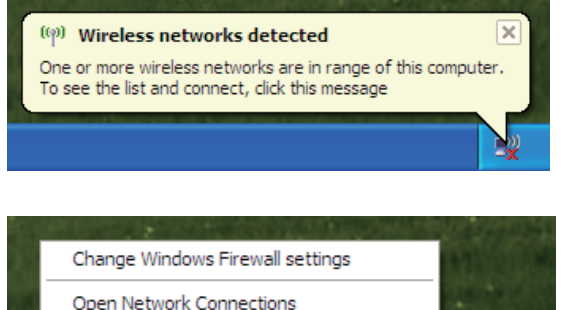

Renair

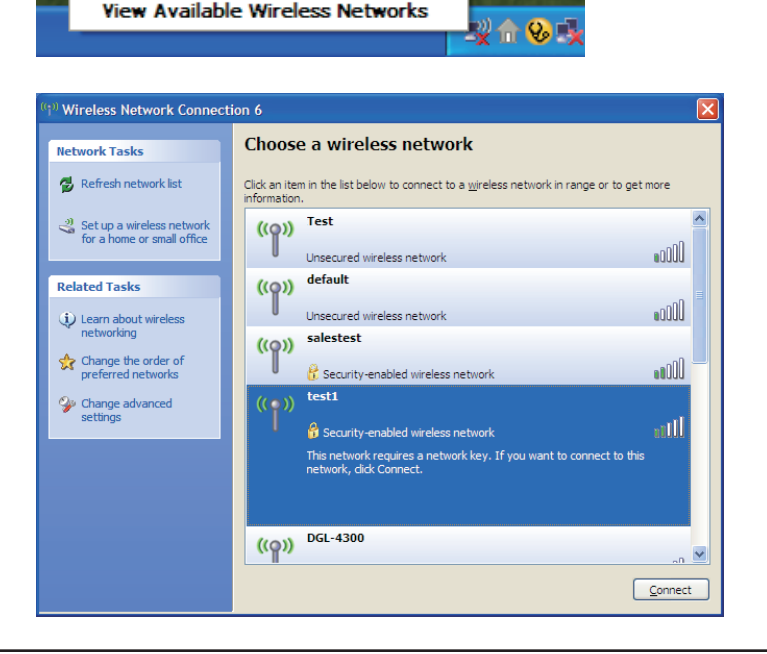

# **Sicherheit für drahtlose Netzwerke**

<span id="page-21-0"></span>In diesem Teil werden die verschiedenen Sicherheitsstufen beschrieben, die Sie zum Schutz Ihrer Daten vor Angriffen und Eindringlingen in Ihr Netzwerk nutzen können. Die DWA-127 bietet die folgenden Sicherheitstypen:

• WPA2-PSK (Pre-Shared Key) • WPA-PSK (Pre-Shared Key)

### **Was ist WPA?**

WPA oder Wi-Fi Protected Access ist ein Wi-Fi-Standard, der die Sicherheitsmerkmale des WEP (Wired Equivalent Privacy) verbessert.

Die 2 wichtigsten Verbesserungen gegenüber WEP sind:

- Verbesserte Datenverschlüsselung dank TKIP (Temporal Key Integrity Protocol). TKIP verschlüsselt die Schlüssel mit einem Hash-Algorithmus und stellt durch Hinzufügen einer Funktion zur Integritätsprüfung sicher, dass die Schlüssel nicht verändert wurden. WPA2 basiert auf dem erweiterten Standard 802.11i und verwendet AES (Advanced Encryption Standard) statt TKIP.
- Benutzerauthentifizierung, die in der Regel in WEP fehlt, mithilfe von EAP (Extensible Authentication Protocol). WEP steuert den Zugriff auf ein drahtloses Netz auf der Basis einer Hardware-spezifischen MAC-Adresse des Computers, die relativ leicht aufgespührt und imitiert werden kann. EAP baut auf einem sichereren Public-Key-Verschlüsselungssystem auf und gewährleistet, dass ausschließlich autorisierte Netzwerknutzer Zugriff auf das Netzwerk haben können.

WPA-PSK/WPA2-PSK verwendet einen Kennwortsatz oder einen Schlüssel zur Authentifizierung Ihrer drahtlosen Verbindung. Der Schlüssel ist ein zwischen 8 und 63 Zeichen langes alphanumerisches Kennwort. Das Kennwort kann Sonderzeichen (!?\*&\_) und Leerzeichen enthalten. Dieser Schlüssel muss genau dem Schlüssel entsprechen, den Sie auf Ihrem drahtlosen Router oder Access Point eingegeben haben.

### <span id="page-22-0"></span>**WPA/WPA2-Kennwortsatz konfigurieren Mit Windows® 7**

Es wird empfohlen, die drahtlose Sicherheit (WPA/WPA2) auf Ihrem kabellosen Router oder Access Point zu aktivieren, bevor Sie Ihren kabellosen Adapter konfigurieren. Wenn Sie sich einem bereits bestehenden Netzwerk anschließen, müssen Sie den verwendeten Sicherheitsschlüssel oder Kennwortsatz kennen.

- **1.** Klicken Sie auf das Symbol für drahtlose Verbindungen auf Ihrer Task-Leiste (unterer rechter Bildschirmbereich).
- **2.** Das Hilfsprogramm zeigt alle verfügbaren drahtlosen Netzwerke in Ihrem Bereich an.

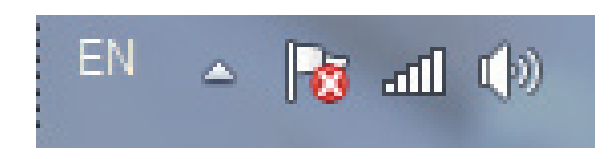

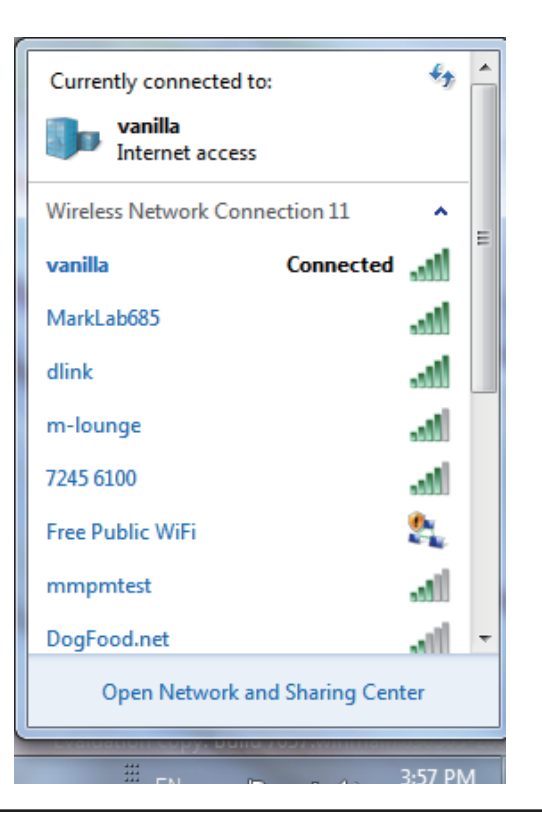

Abschnitt 4 - Drahtlose Sicherheit

3. Markieren Sie das Funknetz/Drahtlosnetzwerk (SSID), zu dem Sie eine Verbindung herstellen möchten, und klicken Sie auf **Connect** (Verbinden).

Erhalten Sie ein starkes Signal, können aber nicht auf das Internet zugreifen, prüfen Sie Ihre TCP/IP-Einstellungen für Ihren kabellosen Adapter. Weitere Informationen finden Sie unter **Grundlagen des Netzwerkbetriebs** in diesem Handbuch.

4. Während Ihr Computer versucht, eine Verbindung zu dem Router herzustellen, wird das folgende Fenster angezeigt.

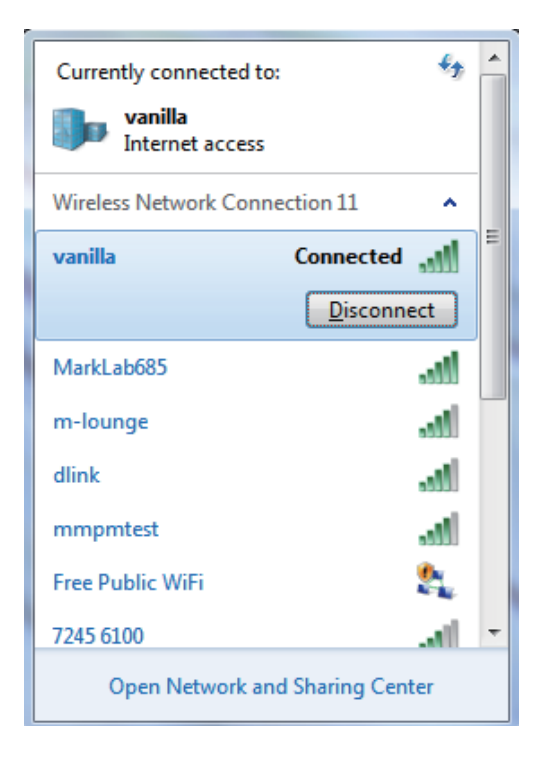

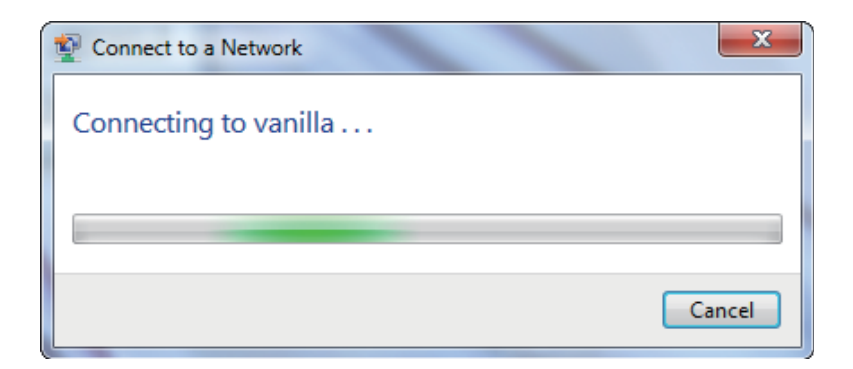

Abschnitt 4 - Drahtlose Sicherheit

5. Geben Sie den gleichen Sicherheitsschlüssel oder den Kennwortsatz wie den auf Ihrem Router ein und klicken Sie auf **Connect** (Verbinden). Sie können auch eine Verbindung herstellen, indem Sie auf die WPS-Taste am Router drücken.

Die Herstellung der Verbindung kann 20 bis 30 Sekunden dauern. Wenn keine Verbindung zustande kommt, überprüfen Sie die Korrektheit der Sicherheitseinstellungen. Der Schlüssel oder Kennwortsatz muss exakt mit dem auf dem kabellosen Router übereinstimmen.

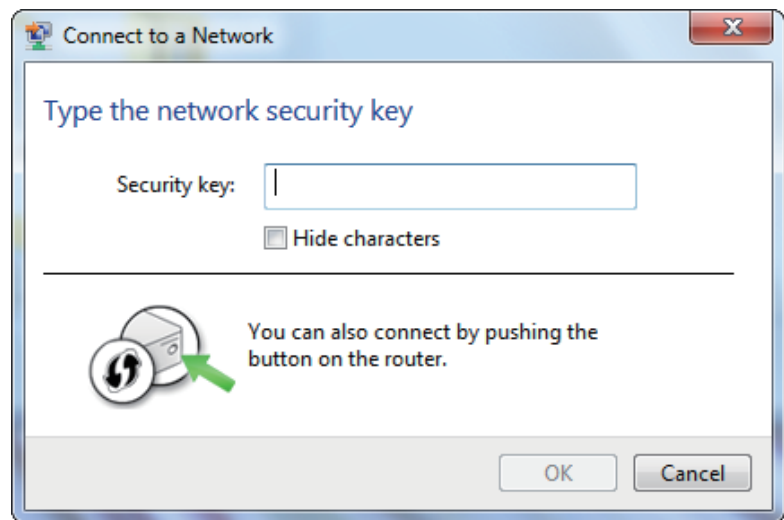

### <span id="page-25-0"></span>**WPA/WPA2-Kennwortsatz konfigurieren Mit Windows Vista®**

Es wird empfohlen, die drahtlose Sicherheit (WPA/WPA2) auf Ihrem kabellosen Router oder Access Point zu aktivieren, bevor Sie Ihren kabellosen Adapter konfigurieren. Wenn Sie sich einem bereits bestehenden Netzwerk anschließen, müssen Sie den verwendeten Sicherheitsschlüssel oder Kennwortsatz kennen.

1. Öffnen Sie das Hilfsprogramm für Funknetze in Windows Vista<sup>®</sup>, indem Sie mit der rechten Maustaste auf das entsprechende Symbol in Ihrer Task-Leiste klicken (unterer rechter Bildschirmbereich). Wählen Sie **Connect to a network** (Mit einem Netzwerk verbinden).

**2.** Markieren Sie das drahtlose Netzwerk (SSID), zu dem Sie eine Verbindung herstellen möchten, und klicken Sie auf **Connect** (Verbinden).

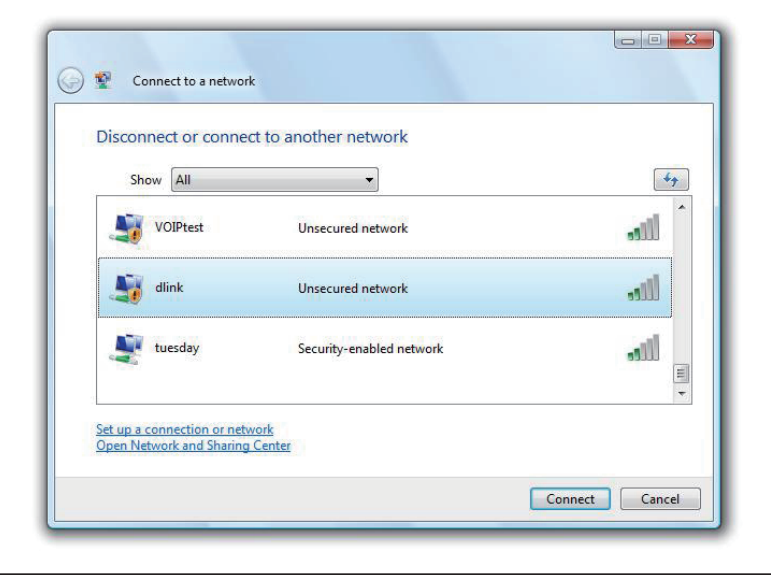

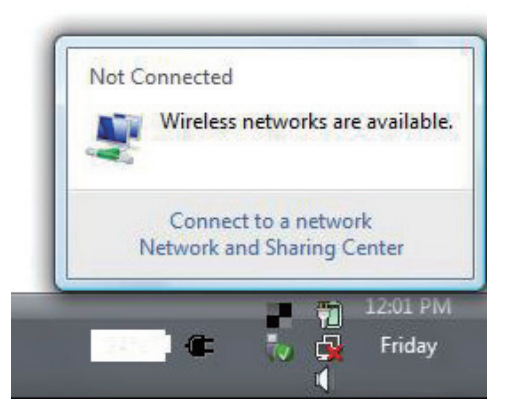

**3.** Geben Sie den gleichen Sicherheitsschlüssel oder den Kennwortsatz wie den auf Ihrem Router ein und klicken Sie auf **Connect** (Verbinden).

Die Herstellung der Verbindung kann 20 bis 30 Sekunden dauern. Wenn keine Verbindung zustande kommt, überprüfen Sie die Korrektheit der Sicherheitseinstellungen. Der Schlüssel oder Kennwortsatz muss exakt mit dem auf dem kabellosen Router übereinstimmen.

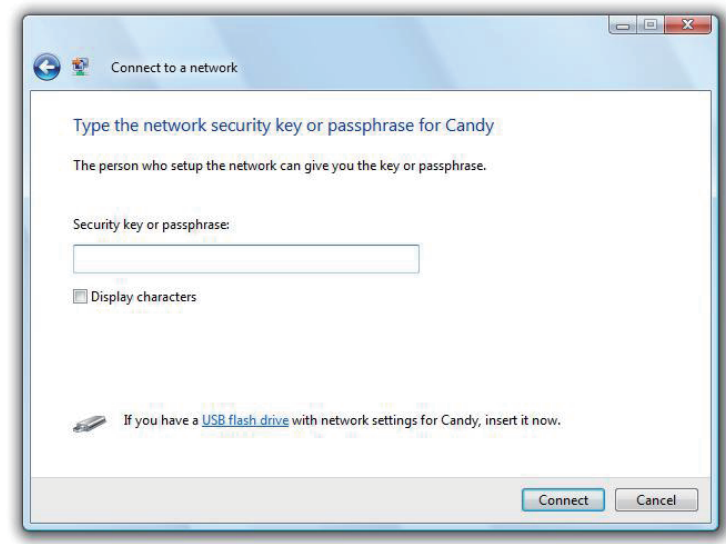

### <span id="page-27-0"></span>**WPA/WPA2-Kennwortsatz konfigurieren Windows® XP**

Es wird empfohlen, WPA-PSK auf Ihrem kabellosen Router oder Access Point zu aktivieren, bevor Sie Ihren kabellosen Adapter konfigurieren. Wenn Sie sich einem bereits bestehenden Netzwerk anschließen, müssen Sie den verwendeten WPA-PSK-Schlüssel kennen.

- 1. Öffnen Sie das Hilfsprogramm für Funknetze in Windows® XP, indem Sie mit der rechten Maustaste auf das entsprechende Symbol in Ihrer Task-Leiste klicken (unterer rechter Bildschirmbereich). Wählen Sie **View Available Wireless Networks** (Verfügbare drahtlose Netze anzeigen).
- **2.** Markieren Sie das drahtlose Netzwerk (SSID), zu dem Sie eine Verbindung herstellen möchten, und klicken Sie auf **Connect** (Verbinden).

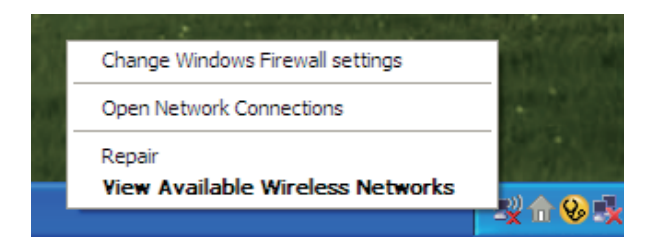

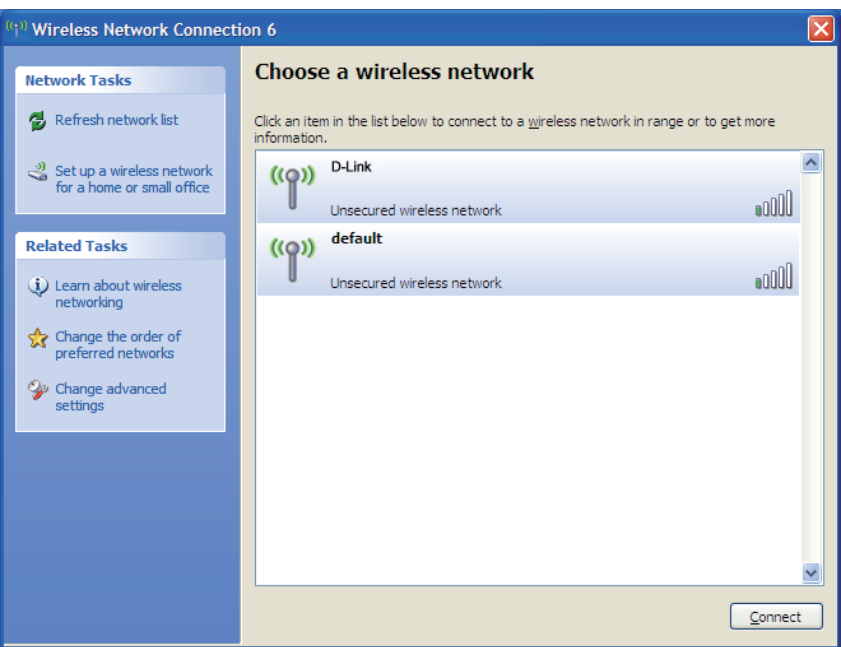

Abschnitt 4 - Drahtlose Sicherheit

**3.** Das Dialogfeld **Wireless Network Connection** (Drahtlose Netzwerkverbindung) wird angezeigt. Geben Sie den WPA-PSK-Kennwortsatz ein und klicken Sie auf **Verbinden**.

Die Herstellung der Verbindung kann 20 bis 30 Sekunden dauern. Kommt keine Verbindung zustande, überprüfen Sie die Korrektheit der WPA-PSK-Einstellungen. Der WPA-PSK-Kennwortsatz muss exakt der gleiche sein wie auf dem kabellosen Router oder Access Point.

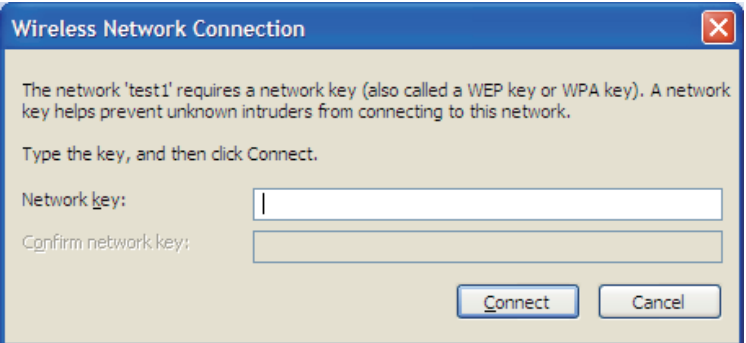

# **Fehlerbehebung**

<span id="page-29-0"></span>In diesem Kapitel finden Sie Lösungen zu Problemen, die während der Installation und des Betriebs Ihres DWA-127 auftreten können. Lesen Sie sich die folgenden Beschreibungen gründlich durch, sollten irgendwelche Probleme aufgetreten sein. (Die unten aufgeführten Beispiele werden anhand von Bildschirmabbildungen in Windows° XP illustriert. Sollten Sie ein anderes Betriebssystem haben, sehen die Screenshots auf Ihrem Computer ähnlich wie die folgenden Beispiele aus.)

**1. Wie weiß ich, dass mein Adapter korrekt installiert ist?**

Gehen Sie auf **Start** > **Arbeitsplatz** > ['Systeminformationen anzeigen'] > **Systemeigenschaften > Hardware > Geräte-Manager.**

Wählen Sie die Registerkarte **Hardware**

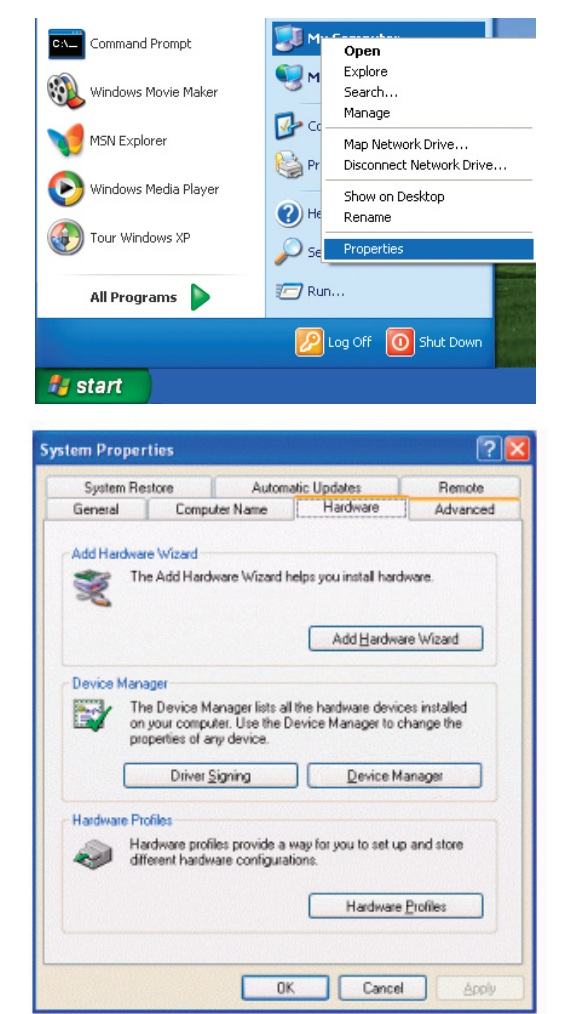

Klicken Sie auf das **+** Zeichen neben **Netzwerkadapter.**

Klicken Sie mit der rechten Maustaste auf **D-Link Wireless N 150 3 dBi USB Adapter.**

Wählen Sie **Eigenschaften**, um zu prüfen, ob die Treiber korrekt installiert sind.

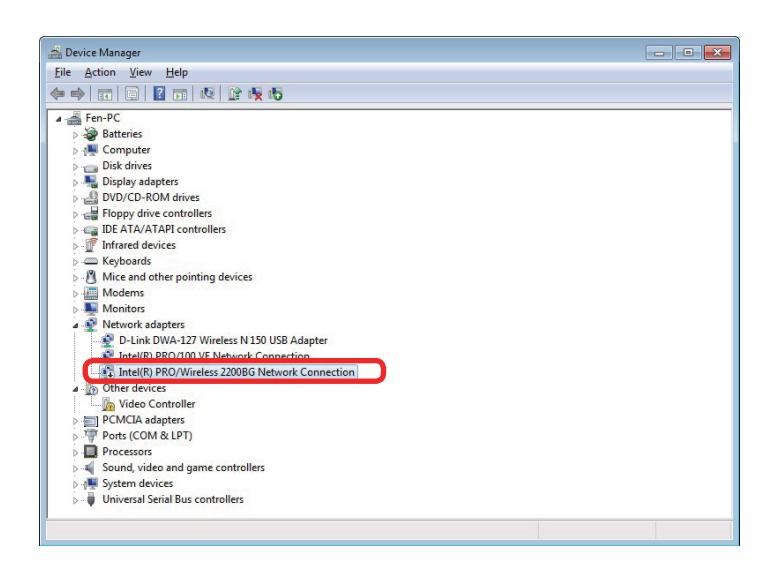

In dem Fenster **Gerätestatus** können Sie sehen, ob das Gerät betriebsbereit ist. Klicken Sie auf **OK**, um fortzufahren.

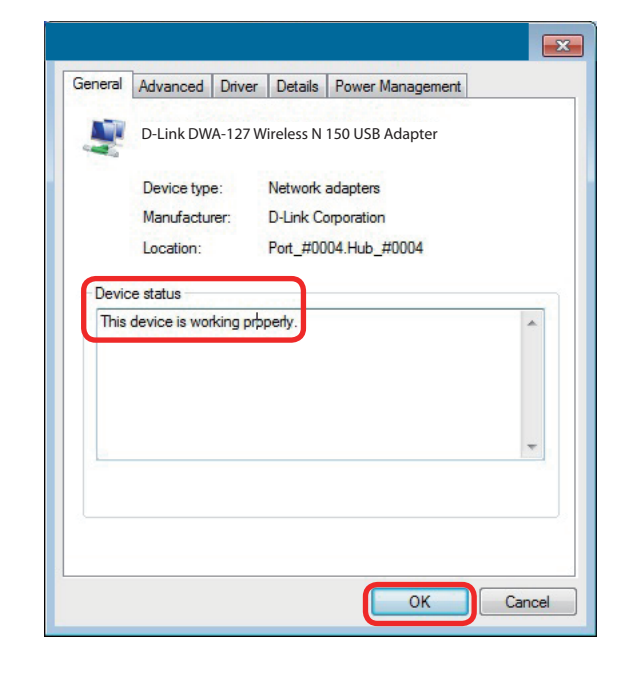

#### **2. Der Computer erkennt den DWA-127 Wireless Adapter nicht.**

Stellen Sie sicher, dass der DWA-127 Wireless USB Adapter korrekt im USB-Port des Computers steckt. Erkennt Windows die Hardware beim Einfügen des Adapters nicht, müssen Sie Treiber, die vorher geladen wurden, komplett entfernen.

#### **3. Der Computer mit dem installierten DWA-127 kann keine Verbindung zum drahtlosen Netz und/oder Internet herstellen.**

- Vergewissern Sie sich, dass die LED-Betriebsanzeigen für das Breitbandmodem normale Aktivität anzeigt. Ist das nicht der Fall, liegt möglicherweise ein Problem mit der Breitbandverbindung vor.
- Überprüfen Sie, dass die LED-Betriebsanzeigen auf dem kabellosen Router korrekt funktionieren. Ist das nicht der Fall, überprüfen Sie, ob Stromkabel und Ethernet-Kabel fest angeschlossen sind.
- Stellen Sie sicher, dass die IP-Adresse, Subnetzmasken-, Gateway- und DNS-Einstellungen für das Netzwerk korrekt eingegeben sind.
- Stellen Sie im Modus **Infrastructure** (Infrastruktur) sicher, dass die gleiche **SSID (Service Set Identifier)** in den Einstellungen für die kabellosen Clients und Access Points angegeben ist.

Stellen Sie sicher, dass die **Netzwerkverbindung** für den kabellosen Client korrekt konfiguriert ist. Wählen Sie **AP (Infrastructure)**, wenn Sie eine Verbindung zu einem Access Point herstellen. Doppelklicken Sie auf das **WLAN**-Symbol in der Task-Leiste und klicken Sie dann auf **Configuration** (Konfiguration), um die Einstellungen für den kabellosen Adapter zu ändern.

Wurden die **Sicherheitsfunktionen** aktiviert, stellen Sie sicher, dass die korrekten Verschlüsselungsschlüssel sowohl im DWA-127 als auch im Access Point eingegeben sind. Doppelklicken Sie auf das **WLAN**-Symbol und klicken Sie dann auf **Encryption** (Verschlüsselung). Überprüfen Sie, dass der gewählte Schlüssel dem auf den anderen Geräten im Netz entspricht.

# **Grundlagen drahtloser Netze**

<span id="page-33-0"></span>Drahtlose Produkte von D-Link basieren auf Industriestandards und dienen der Bereitstellung drahtloser Verbindungen von hoher Geschwindigkeit, die zuhause, im Geschäftsumfeld oder zum öffentlichen Zugriff auf drahtlose Netzwerke leicht und problemlos verwendet werden können. Mit der strikten Einhaltung der IEEE-Standards bietet Ihnen die Drahtlos-Produktpalette von D-Link die Möglichkeit, sicher auf die gewünschten Daten zuzugreifen - überall und jederzeit. So genießen Sie alle Freiheiten, die Ihnen drahtlose Netzwerke bieten.

Ein drahtloses WLAN (Wireless Local Area Network/drahtloses lokales Netzwerk) ist ein Netzwerk aus Computern, in dem Daten über Funksignale statt Kabel gesendet und empfangen werden. Die Verwendung von WLAN nimmt nicht nur zuhause und in Büros ständig zu, sondern auch in der Öffentlichkeit, wie auf Flughäfen, in Cafés und Universitäten. Innovative Methoden zur Nutzung der WLAN-Technologie helfen, effizienter zu arbeiten und zu kommunizieren. Darüber hinaus hat sich die erhöhte Mobilität ohne Kabel und andere feste Infrastrukturobjekte für viele Nutzer als vorteilhaft erwiesen.

Nutzer dieser drahtlosen Technik können die gleichen Anwendungen wie in einem verkabelten Netz verwenden. So unterstützen die in Laptops und Desktop-Systemen verwendeten Funkadapterkarten die gleichen Protokolle wie Ethernet-Adapterkarten.

Oftmals ist es für mobile Netzgeräte von Vorteil, Verbindungen zu einem herkömmlichen Ethernet-LAN herstellen zu können, um Server, Drucker oder eine Internetverbindung zu nutzen, die durch das kabelgebundene LAN bereitgestellt werden. Ein drahtloser/kabelloser Router ist ein Gerät, das diese Verbindung bereitstellt.

#### **Was bedeutet "drahtlos"?**

Drahtlose oder Wi-Fi-Technologie ist eine Möglichkeit, Ihren Computer an ein Netzwerk anzuschließen, ohne Kabel zu verwenden. Wi-Fi, ein über 300 Unternehmen umfassendes Konsortium, das Produkte verschiedener Hersteller auf der Basis des IEEE 802.11 Standards zertifiziert und so den Betrieb mit verschiedenen drahtlosen Geräten gewährleistet, nutzt Funkfrequenzen zur drahtlosen Verbindung von Computern an beliebigen Standorten im Netz, zuhause oder im Büro.

#### **Warum drahtlose Technologie von D-Link**?

D-Link ist weltweit führender und preisgekrönter Designer, Entwickler und Hersteller von Netzwerkprodukten. D-Link liefert die Leistung, die Sie brauchen, zu einem Preis, den Sie sich leisten können. D-Link bietet Ihnen alle Produkte, die Sie zur Einrichtung Ihres Netzwerks benötigen.

#### **Wie funktioniert ein drahtloses Netzwerk?**

Die drahtlose Kommunikation in einem Netzwerk ist mit jener über ein schnurloses Telefon zu vergleichen. Funksignale übertragen Daten von einem Punkt A zu einem Punkt B. Allerdings unterliegt diese Technologie bestimmten Einschränkungen, in welchem Maße Sie auf das Netzwerk zugreifen können. So müssen Sie sich innerhalb der Reichweite des Funknetzbereichs befinden, um eine Verbindung zu Ihrem Computer herstellen zu können. Zwei Drahtlos-Netze (auch Funknetze oder kabellose Netze genannt) werden unterschieden: WLAN (Wireless Local Area Network) und WPAN (Wireless Personal Area Network).

#### **Wireless Local Area Network (WLAN)**

In einem WLAN oder drahtlosen lokalen Netzwerk verbindet ein Gerät, als Access Point (AP) oder auch Basisstation bezeichnet, Computer mit dem Netzwerk. Der Access Point verfügt über eine kleine Antenne, mit der Daten über Funksignale übertragen werden können. Bei einem in Innenräumen aufgestellten Access Point sind Reichweiten bis zu 90 m möglich. Ein Access Point kann im Freien eine Reichweite von 48 km erreichen und dadurch an Orten wie Produktionsstätten, Industrieanlagen, Schul- und Universitätsgeländen, Flughäfen, Golfplätzen und vielen anderen Orten und Einrichtungen im Freien genutzt werden.

#### **Wireless Personal Area Network (WPAN)**

Bluetooth ist der Industriestandard für die drahtlose Vernetzung von Geräten über kurze Distanz. Bluetooth-Geräte in einem WPAN haben eine Reichweite von bis zu 9 m.

Im Vergleich zu WLAN sind Geschwindigkeiten und Reichweiten geringer, dafür wird wesentlich weniger Strom verbraucht, ideal für den privaten Gebrauch von Mobiltelefonen, PDAs, Kopfhörern, Laptops, Lautsprechern und anderen batteriebetriebenen Geräten.

#### **Wer nutzt die drahtlose Technologie?**

Die drahtlose Technologie ist in den letzten Jahren so beliebt geworden, dass wohl fast jeder sie nutzt; ob zuhause, im Büro oder in Geschäftsbereichen, D-Link hat dafür ein drahtloses Lösungsangebot.

#### **Private Haushalte**

- Breitbandzugriff für alle zuhause
- Im Internet surfen, E-Mails abrufen, Instant Messaging und vieles mehr
- Keine lästigen Kabel mehr im Haus
- Einfach und leicht zu bedienen

**Klein- und Heimbüros**

- Behalten Sie zuhause die Übersicht wie im Büro
- Fernzugriff auf Ihr Büronetz von zuhause
- Teilen Sie Internetverbindung und Drucker mit mehreren Computern
- Kein spezieller Büroraum nötig

#### **Wo wird die drahtlose Technologie verwendet?**

Die drahtlose Technologie wird nicht nur zuhause oder im Büro immer beliebter, sondern breitet sich überall immer weiter aus. Vielen gefällt die Freiheit, die Mobilität bietet, und die Technologie ist inzwischen so beliebt, dass mehr und mehr öffentliche Einrichtungen nun drahtlose Zugriffsmöglichkeiten bereitstellen. Die drahtlose Verbindungsmöglichkeit an öffentlichen Orten wird gewöhnlich "Hotspot" genannt.

Mit einem D-Link USB Adapter in Ihrem Laptop können Sie auf den Hotspot zugreifen, um sich mit dem Internet von entfernten Standorten zu verbinden, wie z.B.: Flughäfen, Hotels, Cafés, Bibliotheken, Restaurants und Kongresszentren eine Verbindung zum Internet herzustellen.

Ein drahtloses Netzwerk lässt sich zwar relativ leicht einrichten, kann jedoch für jemanden, der es zum ersten Mal installiert, ziemlich schwierig sein, weil man nicht weiß, wo man beginnen soll. Wir haben deshalb einige schrittweise Anleitungen und Tipps zusammengestellt, die Ihnen bei der Einrichtung eines solchen drahtlosen Netzwerks helfen sollen.

#### **Tipps**

Hier sind ein paar Punkte, die Sie bei der Installation eines drahtlosen Netzes beachten sollten.

#### **Stellen Sie Ihren Router oder Access Point an zentraler Stelle auf**

Achten Sie darauf, den Router/Access Point an einem zentralen Punkt in Ihrem Netzwerk aufzustellen, um die bestmögliche Leistung zu gewährleisten. Versuchen Sie, den Router/Access Point so hoch wie möglich im Raum aufzustellen, damit das Signal in Ihrem Zuhause entsprechend gestreut wird. In einem Haus mit zwei Stockwerken brauchen Sie für Ihr Netz möglicherweise einen Repeater, um das Signal zu verstärken und so die Reichweite zu erhöhen.

#### **Interferenzen eliminieren**

Stellen Sie Ihre Heimgeräte wie schnurlose Telefone, Mikrowellenherd und Fernsehgeräte so weit wie möglich vom Router/Access Point entfernt auf. Damit reduzieren Sie mögliche Interferenzen, die die Geräte aufgrund ihrer Nutzung der gleichen Frequenz verursachen würden.

#### <span id="page-37-0"></span>**Sicherheit**

Lassen Sie nicht zu, dass Ihre Nachbarn oder irgendein Eindringling eine Verbindung zu Ihrem drahtlosen Netz herstellt. Sichern Sie Ihr Netz durch Einschalten der WPA- oder WEP-Sicherheitsfunktion des Routers. Genaue Informationen zur Einrichtung dieser Funktion finden Sie im Produkthandbuch.

### **Drahtlose Modi**

Es stehen Ihnen grundsätzlich zwei Vernetzungsmodi zur Verfügung:

- **Infrastrukturmodus** Alle drahtlosen Clients stellen eine Verbindung zu einem Access Point oder kabellosen Router her.
- **Ad-hoc-Modus** Direkte Verbindung zu einem anderen Computer, zur Peer-to-Peer-Kommunikation, mithilfe von drahtlosen Netzwerkadaptern auf jedem Computer.

Ein Infrastrukturnetzwerk umfasst einen Access Point oder drahtlosen Router. Alle drahtlosen Geräte oder Clients stellen eine Verbindung zum drahtlosen Router oder Access Point her.

Ein Ad-Hoc-Netzwerk enthält nur Clients, wie z. B. Laptops mit drahtlosen Cardbus-Adaptern. Alle Adapter müssen sich zur Kommunikation im Ad-Hoc-Modus befinden.

# **Grundlagen des Netzwerkbetriebs**

### <span id="page-38-0"></span>**Überprüfung Ihrer IP-Adresse**

Nachdem Sie Ihren neuen D-Link-Adapter installiert und eine drahtlose Verbindung aufgebaut haben, sollten standardmäßig die TCP/IP-Einstellungen eingerichtet werden, um automatisch eine IP-Adresse von einem DHCP-Server (d. h. Router) zu beziehen. Zur Verifizierung Ihrer IP-Adresse führen Sie bitte folgende Schritte durch.

#### **Für Nutzer von Windows® 8**

- Drücken Sie zusammen auf die Taste mit dem **Windows-Symbol** und auf **R**. Geben Sie **cmd** in dem Feld ein und klicken Sie auf **OK**.
- Geben Sie bei der Eingabeaufforderung **ipconfig** ein und drücken Sie auf die **Eingabetaste**.
- Die IP-Adresse, Subnetzmaske und das Standard-Gateway für Ihren Adapter werden angezeigt.

#### **Für Benutzer von Windows® 7/Vista®**

- Klicken Sie auf **Start**, geben Sie im Suchfeld **cmd** ein und klicken Sie dann auf **OK**.
- Geben Sie bei der Eingabeaufforderung **ipconfig** ein und drücken Sie auf die **Eingabetaste**.
- Die IP-Adresse, Subnetzmaske und das Standard-Gateway für Ihren Adapter werden angezeigt.

#### **Für Nutzer von Windows® XP**

- Klicken Sie auf **Start** > **Ausführen**. Geben Sie dann im Feld 'Öffnen' des Dialogfensters 'Ausführen' **cmd** ein und klicken Sie auf **OK**.
- Geben Sie bei der Eingabeaufforderung **ipconfig** ein und drücken Sie auf die **Eingabetaste**.
- Die IP-Adresse, Subnetzmaske und das Standard-Gateway für Ihren Adapter werden angezeigt.

Wenn die Adresse 0.0.0.0 ist, überprüfen Sie Ihre Adapter-Installation, die Sicherheitseinstellungen und die Einstellungen auf Ihrem Router. Einige Firewall-Programme blockieren möglicherweise eine DHCP-Anfrage von neu installierten Adaptern.

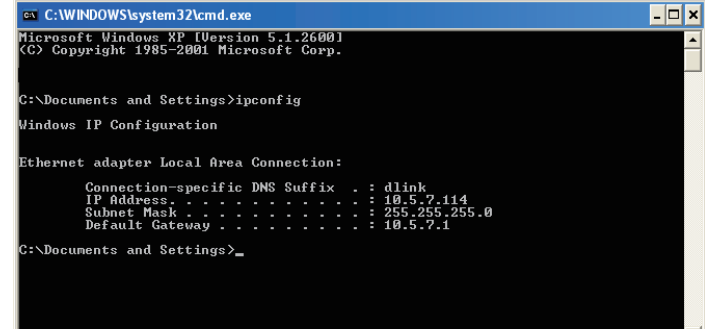

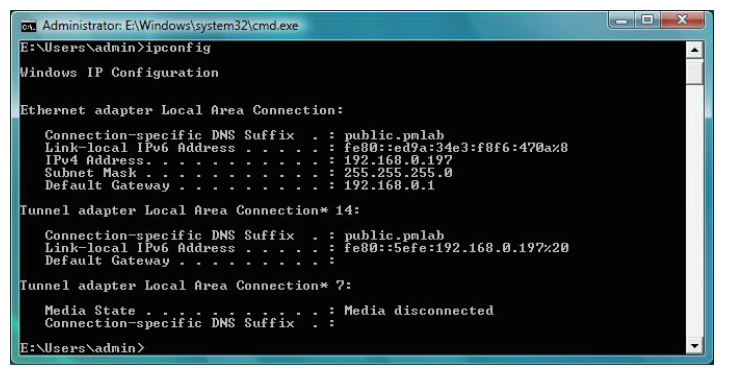

## **Statische Zuweisung einer IP-Adresse**

<span id="page-39-0"></span>Wenn Sie kein(en) DHCP-fähiges(n) Gateway/Router verwenden oder wenn Sie eine statische IP-Adresse zuweisen müssen, führen Sie bitte die folgenden Schritte aus:

### **Für Nutzer von Windows® 8**

- Drücken Sie auf die Taste mit dem **Windows**-Symbol und geben Sie dann **IP** ein. Klicken Sie auf der rechten Seite auf **Settings** (Einstellungen) und dann auf **Netzwerkverbindungen anzeigen**.
- Klicken Sie mit der rechten Maustaste auf den Adapter, der Ihren drahtlosen Netzwerkadpater von D-Link darstellt.
- Markieren Sie **Internetprotokoll Version 4 (TCP/IPv4)** und klicken Sie auf **Eigenschaften**.
- Klicken Sie auf **Folgende IP-Adresse verwenden** und geben Sie eine IP-Adresse, die auf dem gleichen Subnetz wie Ihr Netzwerk ist, oder die LAN IP-Adresse auf Ihrem Router oder Netzwerk ein.

**Beispiel:** Wenn die LAN IP-Adresse des Routers 192.168.0.1 ist, erstellen Sie Ihre IP-Adresse als 192.168.0.X, wobei X eine Zahl zwischen 2 und 99 ist. Vergewissern sie sich, dass die gewählte Zahl nicht im Netzwerk verwendet wird.

- Richten Sie das **DefaultGateway** (Standard-Gateway) mit der gleichen Adresse wie die LAN IP-Adresse Ihres Routers oder Gateways ein.
- Richten Sie das **PrimaryDNS** (Primäres DNS) mit der gleichen Adresse wie die LAN IP-Adresse Ihres Routers oder Gateways ein.
- Die Angabe für **Secondary DNS** (Sekundäres DNS) ist optional (Sie können einen DNS-Server von Ihrem Internetdienstanbieter eingeben).
- Klicken Sie auf **OK**, um Ihre Einstellungen zu speichern.

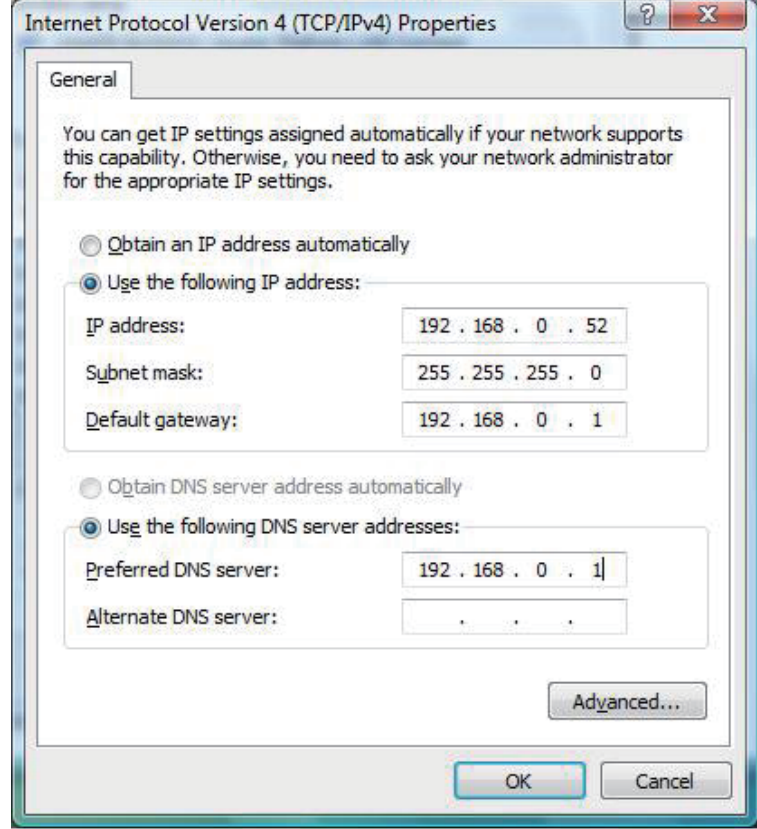

### <span id="page-40-0"></span>**Für Benutzer von Windows® 7/Windows Vista®**

- Gehen Sie auf **Start** > **Systemsteuerung** (Vergewissern Sie sich, dass Sie die klassische Ansicht gewählt haben). Doppelklicken Sie auf das Symbol **Netzwerk und Freigabecenter**. Wenn Sie Windows Vista nutzen, klicken Sie auf **Netzwerkverbindungen verwalten** im linken Bedienfeld des Fensters. Für Windows 7 klicken Sie auf **Adaptereinstellungen ändern**.
- Klicken Sie mit der rechten Maustaste auf die **LAN-Verbindung**, die Ihren kabellosen D-Link Netzwerkadapter darstellt, der mit Ihrem Netzwerk verbunden wird.
- Markieren Sie **Internetprotokoll Version 4 (TCP/IPv4)** und klicken Sie auf  $|2 - x|$ Internet Protocol Version 4 (TCP/IPv4) Properties General You can get IP settings assigned automatically if your network supports this capability. Otherwise, you need to ask your network administrator for the appropriate IP settings. **Obtain an IP address automatically** O Use the following IP address: IP address: 192.168.0.52 Subnet mask: 255.255.255.0 Default gateway:  $192.168.0.1$ Obtain DNS server address automatically lo Use the following DNS server addresses: Preferred DNS server:  $192.168.0.1$ Alternate DNS server: **Committee** Advanced... OK Cancel
- **Eigenschaften**.
- Klicken Sie auf **Folgende IP-Adresse verwenden** und geben Sie eine IP-Adresse, die auf dem gleichen Subnetz wie Ihr Netzwerk ist, oder die LAN IP-Adresse auf Ihrem Router oder Netzwerk ein.

**Beispiel:**Wenn die LAN IP-Adresse des Routers 192.168.0.1 ist, erstellen Sie Ihre IP-Adresse als 192.168.0.X, wobei X eine Zahl zwischen 2 und 99 ist. Stellen Sie sicher, dass die Zahl, die Sie wählen, nicht bereits im Netzwerk verwendet wird.

- Richten Sie das **Default Gateway** (Standard-Gateway) mit der gleichen Adresse wie die LAN IP-Adresse Ihres Routers oder Gateways ein.
- Richten Sie das **Primary DNS** (Primäres DNS) mit der gleichen Adresse wie die LAN IP-Adresse Ihres Routers oder Gateways ein.
- Eine Angabe für **Secondary DNS** (Sekundäres DNS) ist optional (Sie können einen DNS-Server von Ihrem Internetdienstanbieter eingeben).
- Klicken Sie auf **OK**, um Ihre Einstellungen zu speichern.

### <span id="page-41-0"></span>**Windows® XP**

- **Windows® XP** Klicken Sie auf **Start** > **Systemsteuerung**. Vergewissern Sie sich, dass Sie die klassische Ansicht gewählt haben. Doppelklicken Sie auf das Symbol für **Netzwerkverbindungen**.
- Klicken Sie mit der rechten Maustaste auf die **LAN-Verbindung**, die Ihren kabellosen D-Link Netzwerkadapter (oder anderen Adapter) darstellt, der mit Ihrem Router verbunden wird.
- Markieren Sie **Internetprotokoll (TCP/IP)** und klicken Sie auf **Eigenschaften**.
- Klicken Sie auf **Use the following IP address** (Folgende IP-Adresse verwenden) und geben Sie eine IP-Adresse, die auf dem gleichen Subnetz wie Ihr Netzwerk ist, oder die LAN IP-Adresse auf Ihrem Router ein.

**Beispiel:**Wenn die LAN IP-Adresse des Routers 192.168.0.1 ist, erstellen Sie Ihre IP-Adresse als 192.168.0.X, wobei X eine Zahl zwischen 2 und 99 ist. Stellen Sie sicher, dass die Zahl, die Sie wählen, nicht bereits im Netzwerk verwendet wird.

- Richten Sie das **Default Gateway** (Standard-Gateway) mit der gleichen Adresse wie die LAN IP-Adresse Ihres Routers oder Gateways ein.
- Richten Sie das **Primary DNS** (Primäres DNS) mit der gleichen Adresse wie die LAN IP-Adresse Ihres Routers oder Gateways ein.
- Eine Angabe für **Secondary DNS** (Sekundäres DNS) ist optional (Sie können einen DNS-Server von Ihrem Internetdienstanbieter eingeben).
- Klicken Sie auf **OK**, um Ihre Einstellungen zu speichern.

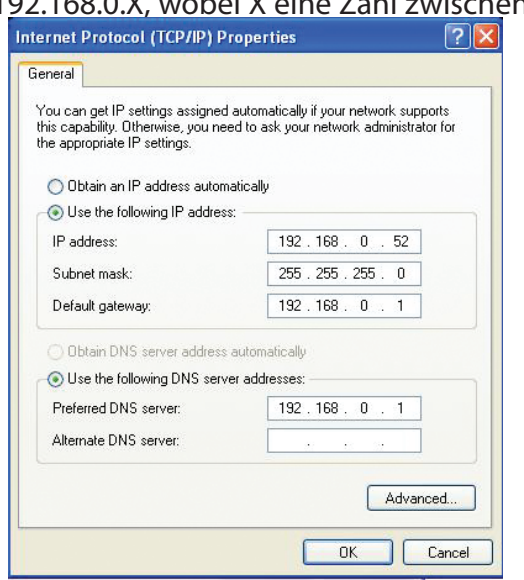

# **Technische Daten**

#### <span id="page-42-0"></span>**Standards**

• IEEE 802.11n

• IEEE 802.11g

#### **Bustyp**

• USB 2.0 (1.1 kompatibel)

#### **Security (Sicherheit)**

• WPA/WPA2 - Wi-Fi Protected Access (TKIP, MIC, IV Expansion, Shared Key-Authentifizierung) • WPS (PBC)

#### **MAC (Media Access Control)**

• CSMA/CA mit ACK

**Frequenzbereich** • 2,4 GHz bis 2483 GHz

#### **Stromverbrauch (802.11n)**

• Tx: (Senden): 230 mA

• Rx (Empfangen): 140 mA

#### **Modulationstechnologie**

• Orthogonale Frequenz

#### **Division Multiplexing (OFDM)**

• CCK (Complementary Code Keying (Modulationsverfahren))

#### **Ausgangsleistung des Senders**

• 17 dBm

#### **Betriebsspannung**

• 5 VDC (Gleichspannung) +/- 5 %

#### **Betriebstemperatur**

 $\cdot$  0 °C bis 40 °C

#### **Luftfeuchtigkeit (bei Betrieb)** • 10 % bis 90 % max. (nicht kondensierend)

**Abmessungen**

• 210 x 15 x 14 mm

#### **Gewicht**

• 12,8 g

#### **Zertifizierungen**

- FCC-Klasse B  $\cdot$  CE (EU)
- C-Tick

 $\cdot$  IC

\* Max. drahtlose Signalrate leitet sich aus den Spezifikationen der Standards IEEE 802.11n und 802.11g ab. Der tatsächliche Datendurchsatz schwankt. Netzwerkbedingungen und Umgebungsfaktoren, einschließlich Datenverkehr im Netz, Baumaterialien und Gebäudekonstruktionen sowie Netzwerk-Overhead senken die tatsächliche Datendurchsatzrate. Umgebungsspezifische Faktoren haben eine negative Auswirkung auf Reichweiten drahtloser Signalraten.